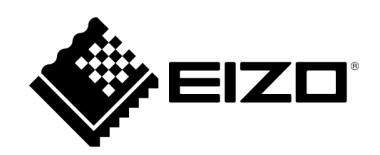

# **取扱説明書**

# **EIZO Video Wall Plugin for Milestone XProtect**

**Version 1.1**

# 目次

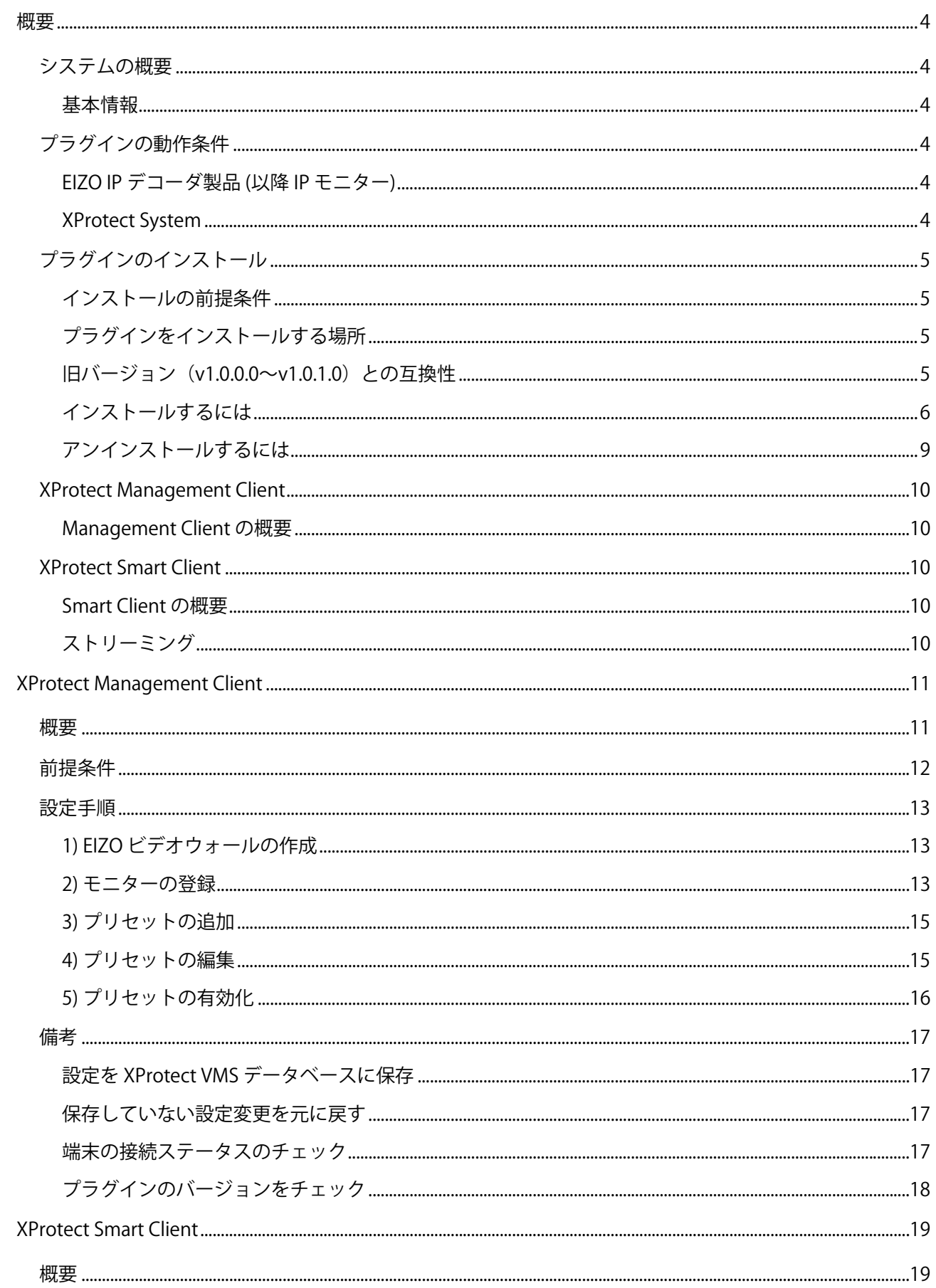

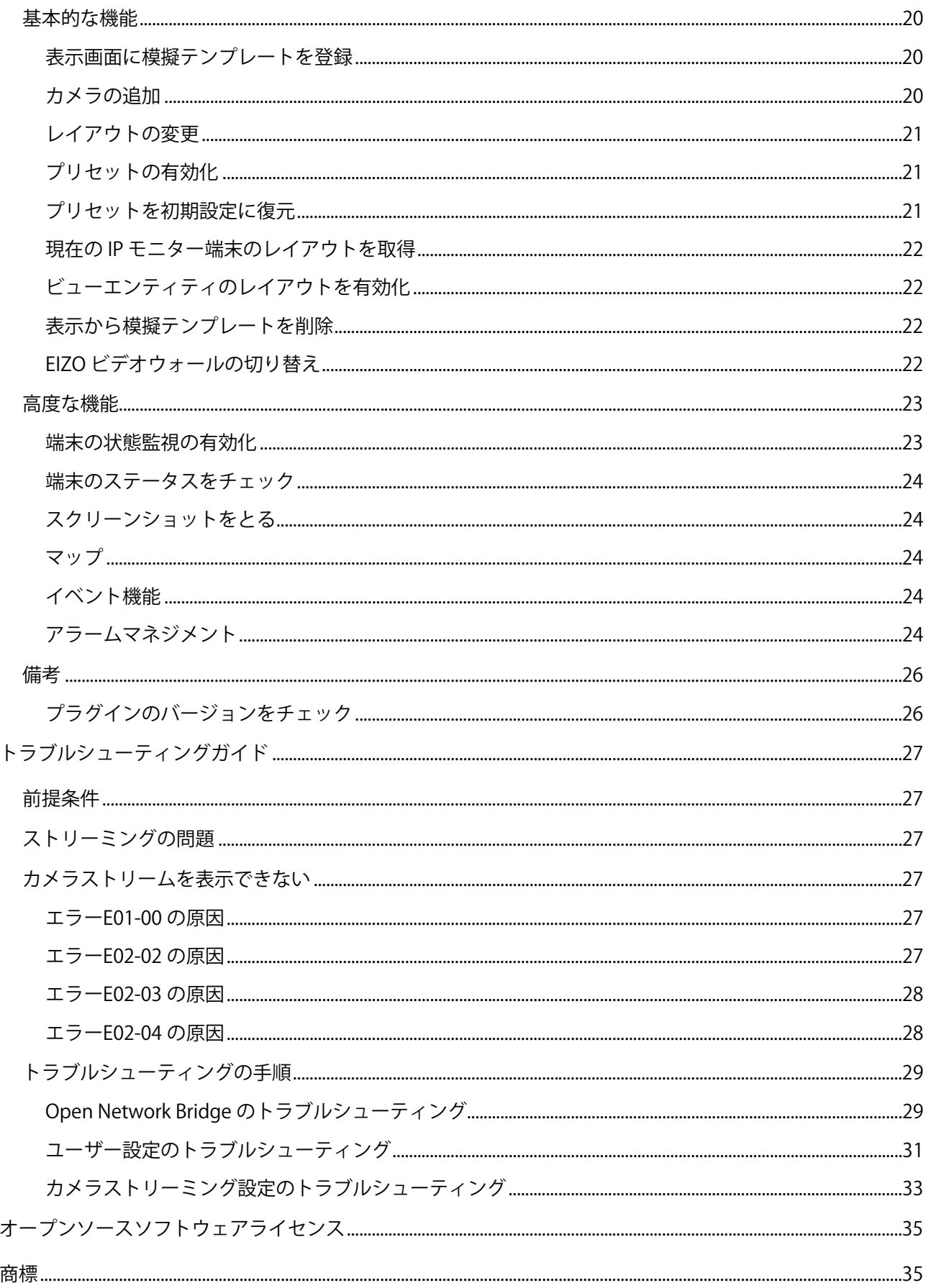

# <span id="page-3-0"></span>概要

# <span id="page-3-1"></span>システムの概要

#### <span id="page-3-2"></span>基本情報

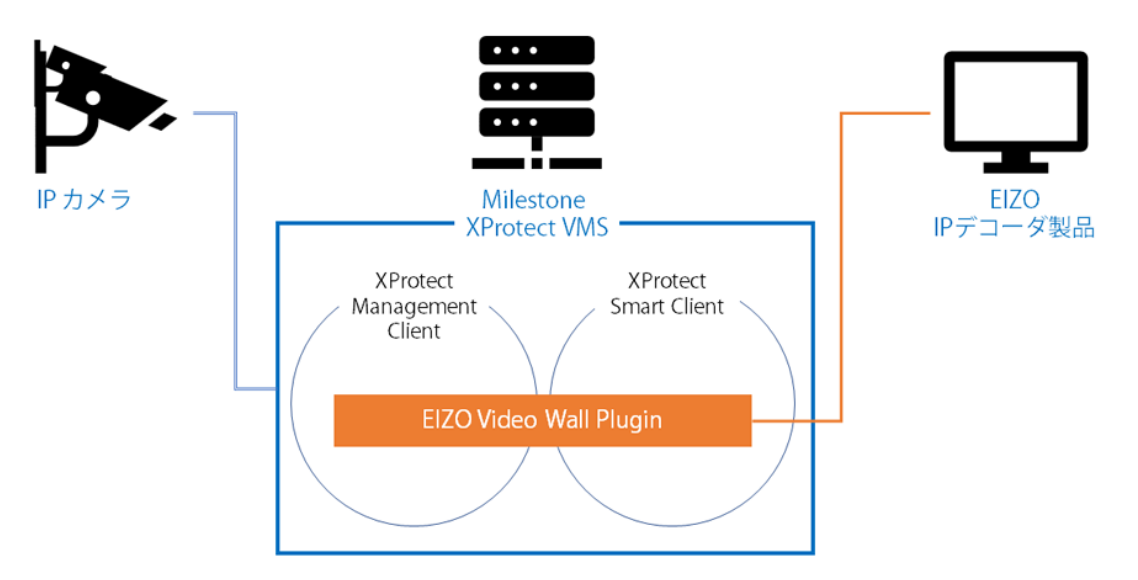

EIZO Video Wall Plugin は、XProtect VMS 内の次の 2 つのソフトウェアに追加されます。

- XProtect Management Client
- XProtect Smart Client

<span id="page-3-3"></span>プラグインの動作条件

## <span id="page-3-4"></span>EIZO IP デコーダ製品 (以降 IP モニター)

- バージョン:5.5100 以上
- エンタープライズライセンスが有効化されていること

#### <span id="page-3-5"></span>XProtect System

- XProtect のエディション: Corporate、Expert、Professional+、Express+
- XProtect のバージョン: 2022 R3
- Milestone Open Network Bridge のバージョン: 2022 R3
- The EIZO Video Wall Plugin のバージョン: 1.1.0.0

# <span id="page-4-0"></span>プラグインのインストール

インストーラの入手方法については、EIZO の Web サイトをご覧ください。

## <span id="page-4-1"></span>インストールの前提条件

正常にインストールするには、インストーラを実行する前に次の手順を実行する必要があります。

- すべての Management Client と Smart Clients を閉じる。
- Event Server ウィンドウのサービスを停止する。

#### <span id="page-4-2"></span>プラグインをインストールする場所

- C:\Program Files\VideoOS\MIPPlugins
- C:\Program Files\Milestone\MIPPlugins

#### 注:

必ず上記のいずれかのインストール場所を選択し、そのパスの終わりに EIZOVideoWallPlugin という名前 の新しいフォルダが表示されていることを確認してください。

例: C:\Program Files\VideoOS\MIPPlugins\EIZOVideoWallPlugin

#### <span id="page-4-3"></span>旧バージョン(v1.0.0.0~v1.0.1.0)との互換性

v1.1.0.0 からは、新しいインストーラが実装されており、旧バージョンのプラグインとは互換性がありませ ん。旧バージョンのプラグインが存在するときに新しいインストーラを実行しようとすると、互換性エラー が発生します。

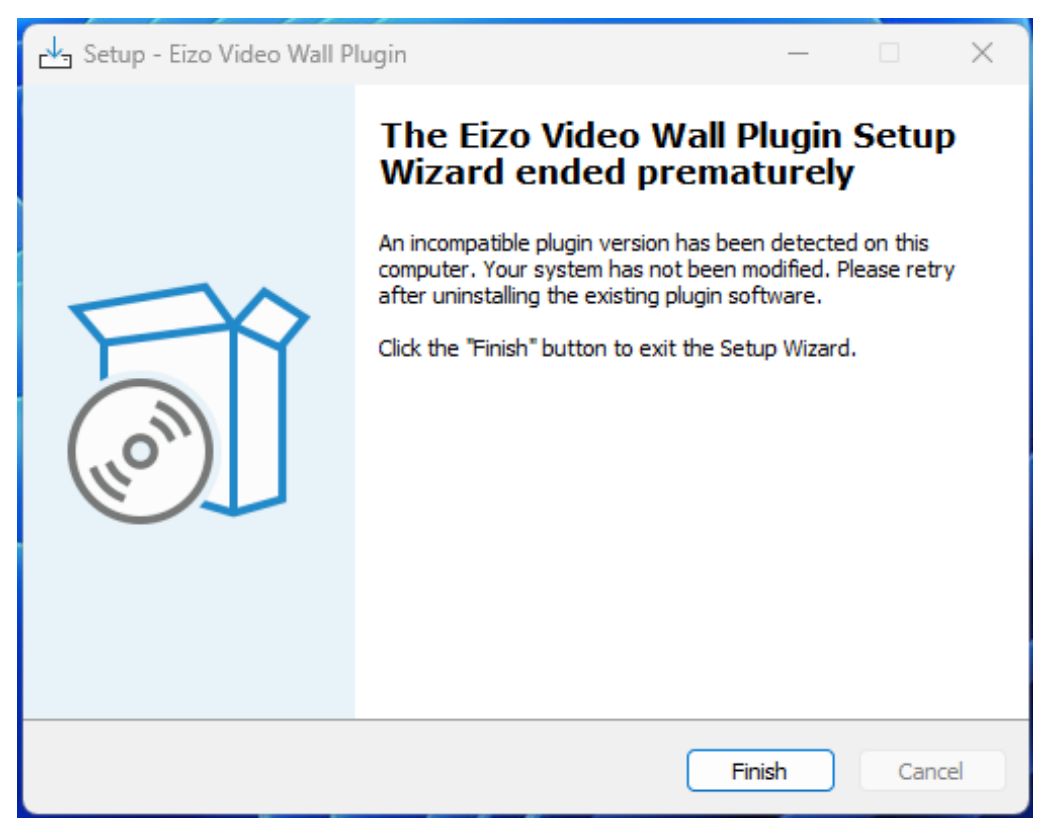

旧バージョンのプラグインからアップグレードするには、まずプラグインとそのコンテンツを完全にアンイ ンストールします。

旧バージョンのプラグインは、元のインストーラを使用して削除する必要があります。

旧バージョンのインストーラソフトウェアを実行し、[Remove (削除)]オプションを選択します。

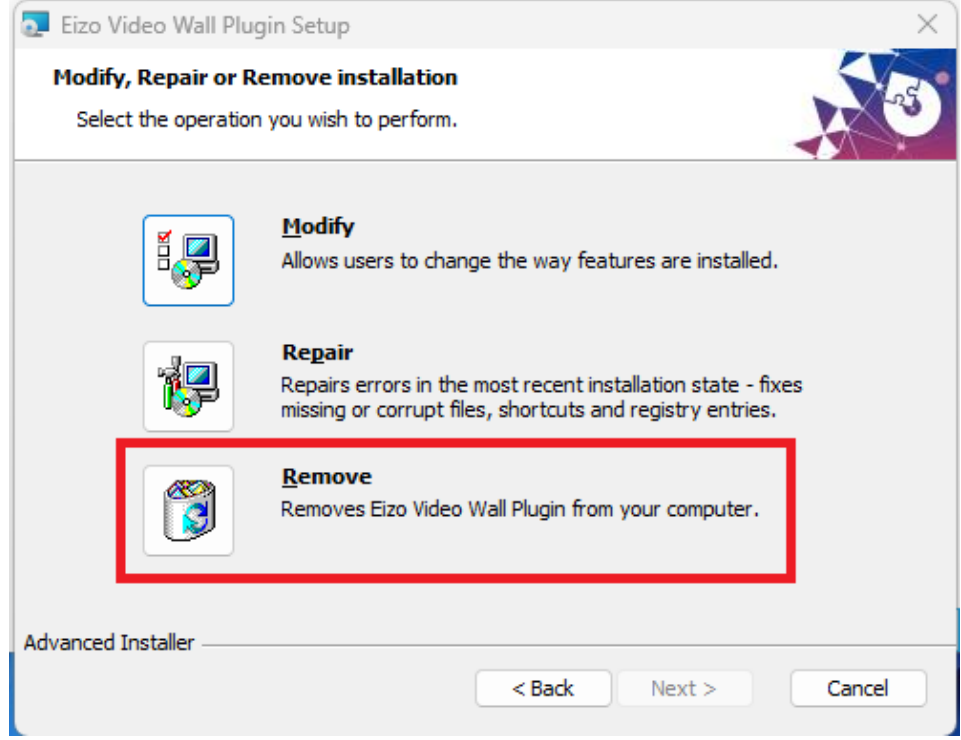

次に、指示に従って新しい v1.1.0.0 インストーラを実行します。

旧バージョンのインストーラを紛失または削除した場合は、Windows の[アプリと機能]またはコントロール パネルからプラグインをアンインストールできます。

#### <span id="page-5-0"></span>インストールするには

必要な環境でインストーラを実行します。

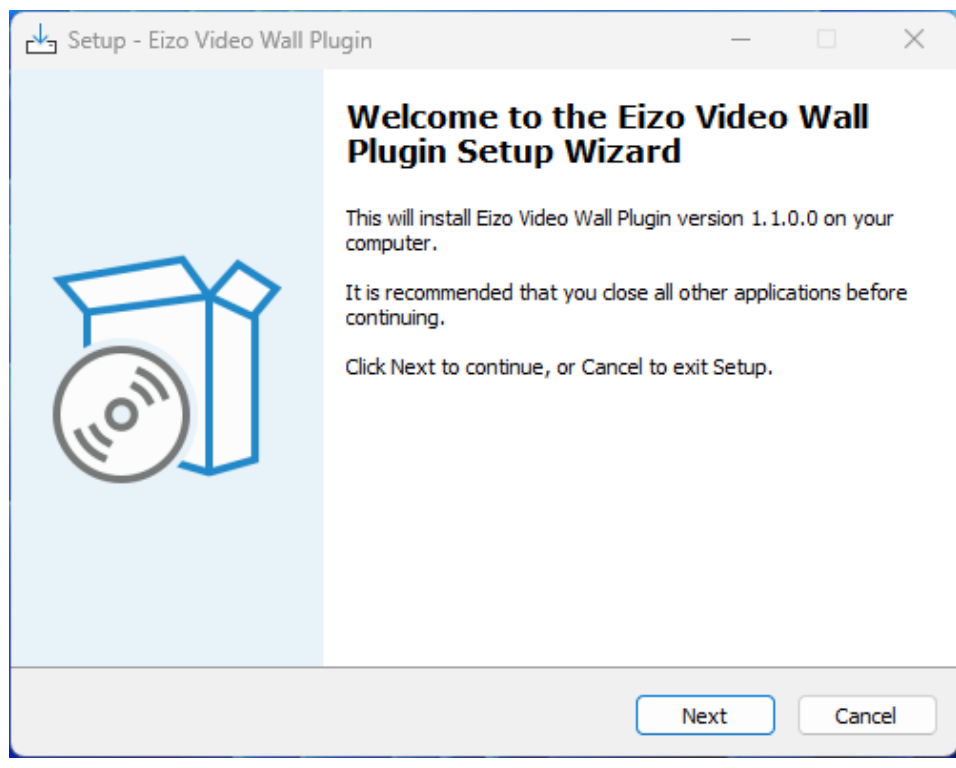

エンドユーザー使用許諾契約に同意します。

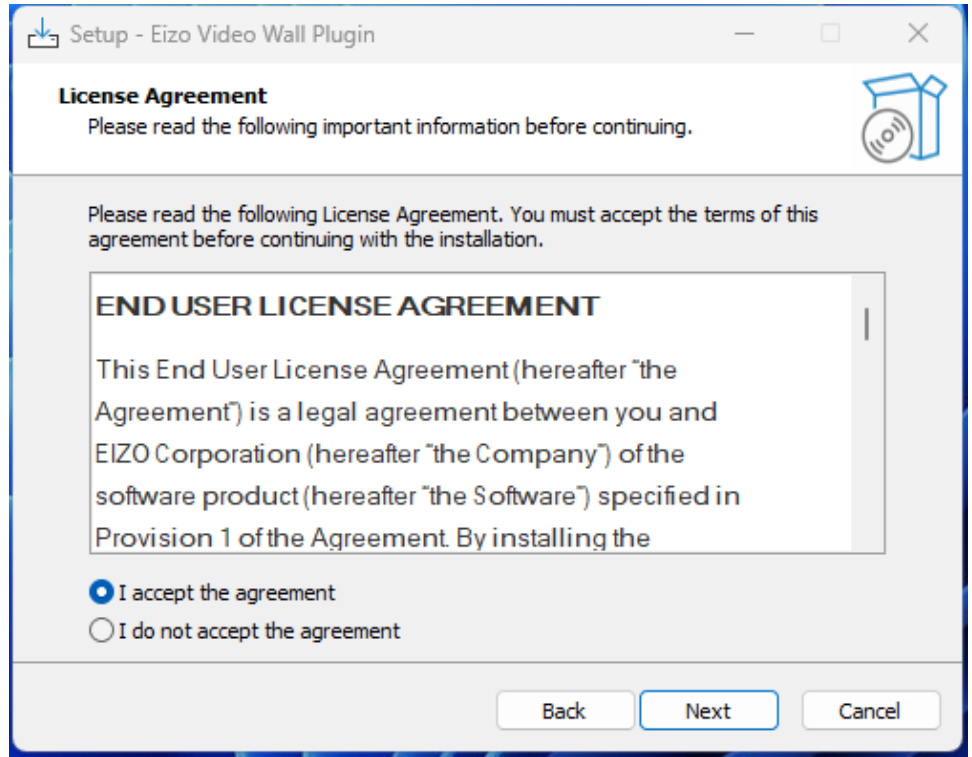

## インストールするプラグインのパスを入力します。

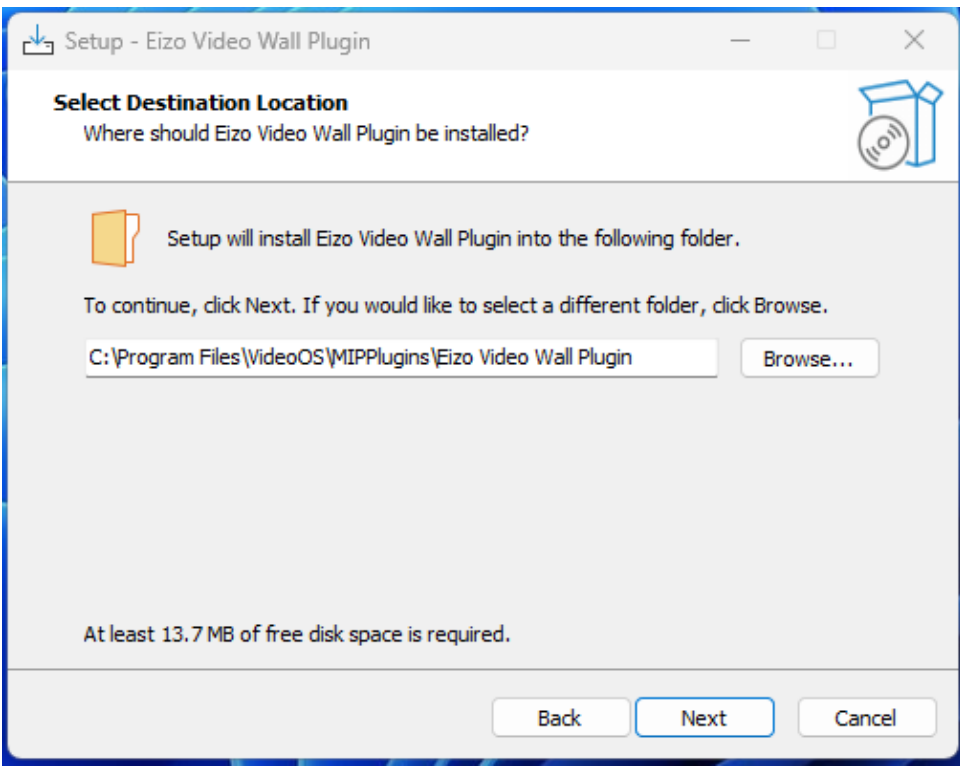

• [Install (インストール) ]ボタンを押してインストールを完了します。

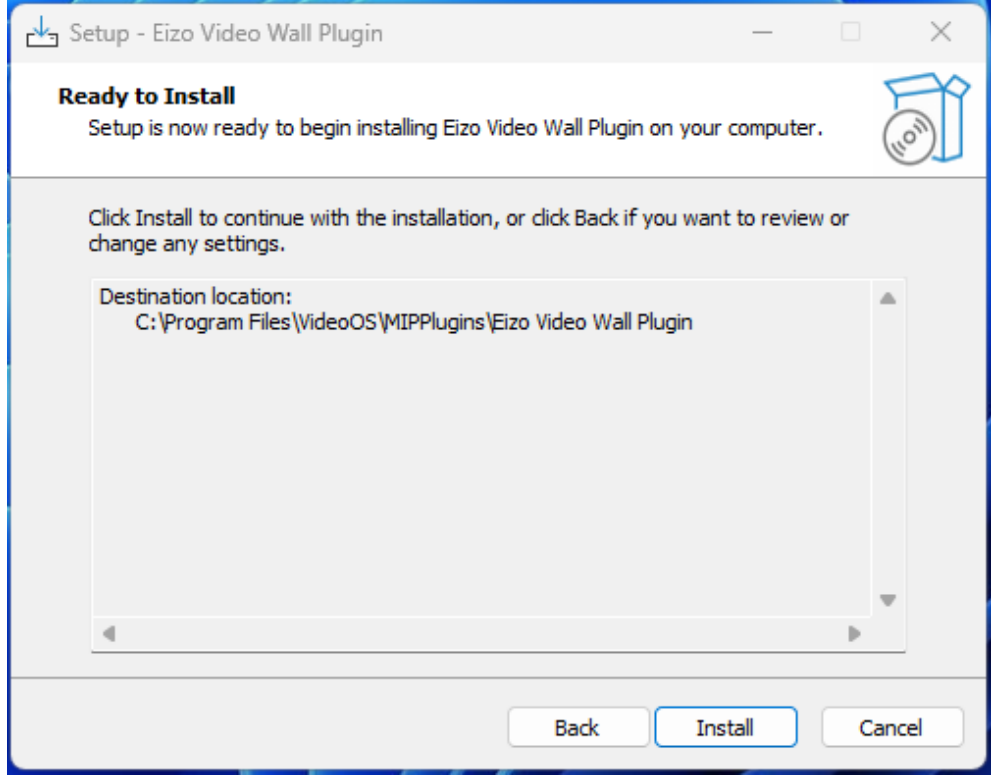

## 注:

XProtect Event Server は、インストール後に再起動する必要があります。

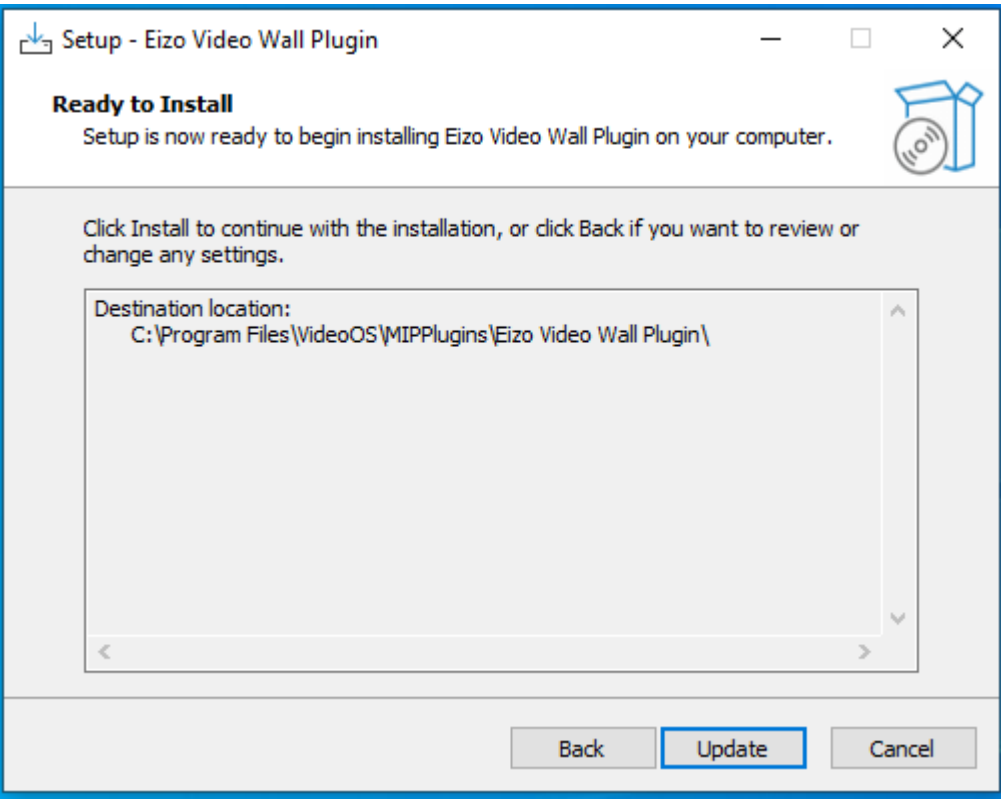

## <span id="page-8-0"></span>アンインストールするには

アンインストールするには、プラグインのインストール後にインストーラソフトウェアを実行し、[Remove (削除)] オプションを選択します。

注:

 アンインストールする前に、XProtect Management Client から EIZO ビデオウォールのエンティティを すべて削除しください。

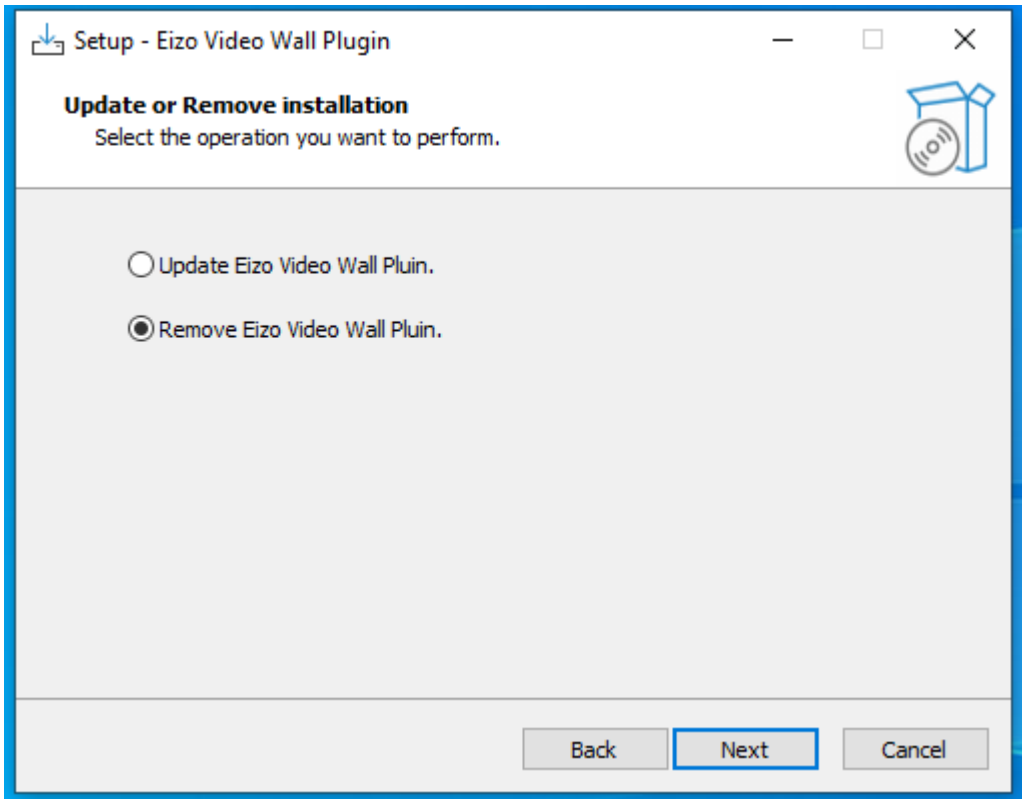

削除が完了したら、プラグインのアンインストール手順を完了するためにコンピュータを再起動する必要が あります。

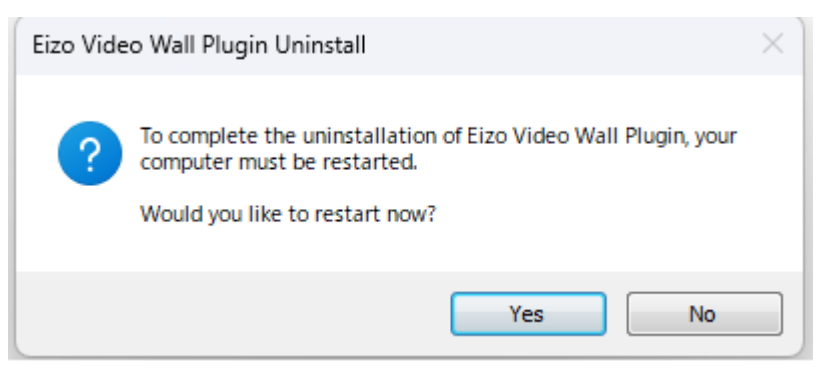

注:

 コンピュータをシャットダウン(休止状態)して電源を入れるだけでは、アンインストールが不完全に なり、特定のファイルが残る可能性があります。

# <span id="page-9-0"></span>XProtect Management Client

#### <span id="page-9-1"></span>Management Client の概要

新しい [EIZO Video Wall] セクションが [サイトナビゲーション] に追加されています。

次のことを実行できます。

- EIZO IP モニター端末を XProtect ビデオウォールに登録する
- 複数の IP モニターをビデオウォールのレイアウト内に配置する
- IP モニターのレイアウト用にプリセットを作成する
- カメラを IP モニターに登録する

# <span id="page-9-2"></span>XProtect Smart Client

#### <span id="page-9-3"></span>Smart Client の概要

EIZO Video Wall というコンテンツが、IP モニターの制御用に [システム概要] ペインに追加されます。 次のことを実行できます。

- IP モニター端末の表示画面 (レイアウト、カメラ) を Smart Client から変更する。
- IP モニターの現在の表示情報 (レイアウト、カメラ) をビデオウォールに表示する。
- IP モニターの状態を監視する。

## <span id="page-9-4"></span>ストリーミング

#### サーバー

ストリーミング用ゲートウェイサーバーとして Milestone OPEN Network Bridge が必要です。 ストリーミングプロトコル

- RTP over UDP
- RTP over RTSP

#### ビデオコーデック

- H.264
- H.265

# <span id="page-10-0"></span>XProtect Management Client

<span id="page-10-1"></span>概要

XProtect Management Client では XProtect VMS に EIZO ビデオウォールの複数のエンティティを作成し、 構成することができます。

EIZO ビデオウォールの設定はすべて XProtect Management Client の [EIZO Video Wall] セクションで構成 することができます。

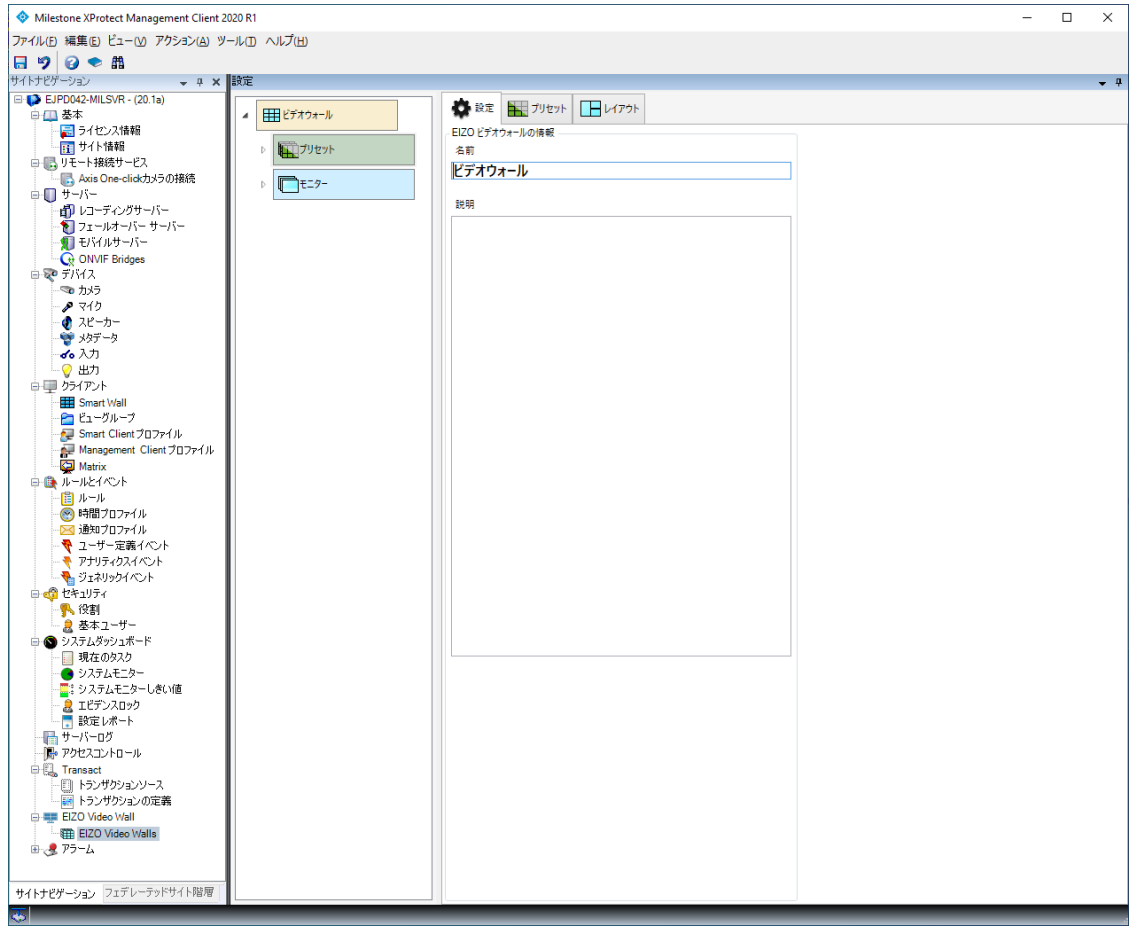

# <span id="page-11-0"></span>前提条件

Milestone Open Network Bridge 経由でカメラのストリームを EIZO IP モニターに表示するには、次の設定 が前提条件になります。

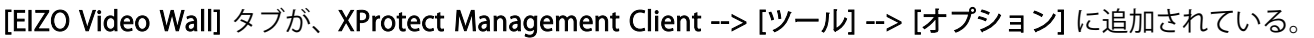

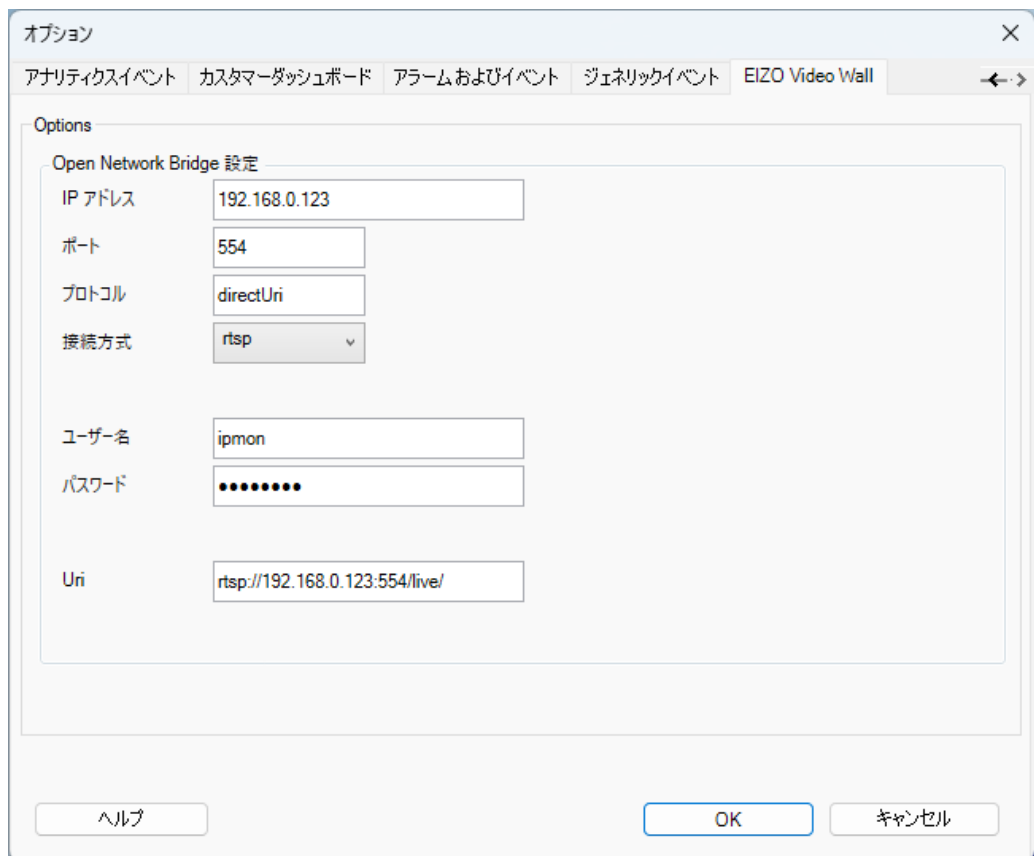

## **ストリーミング設定**

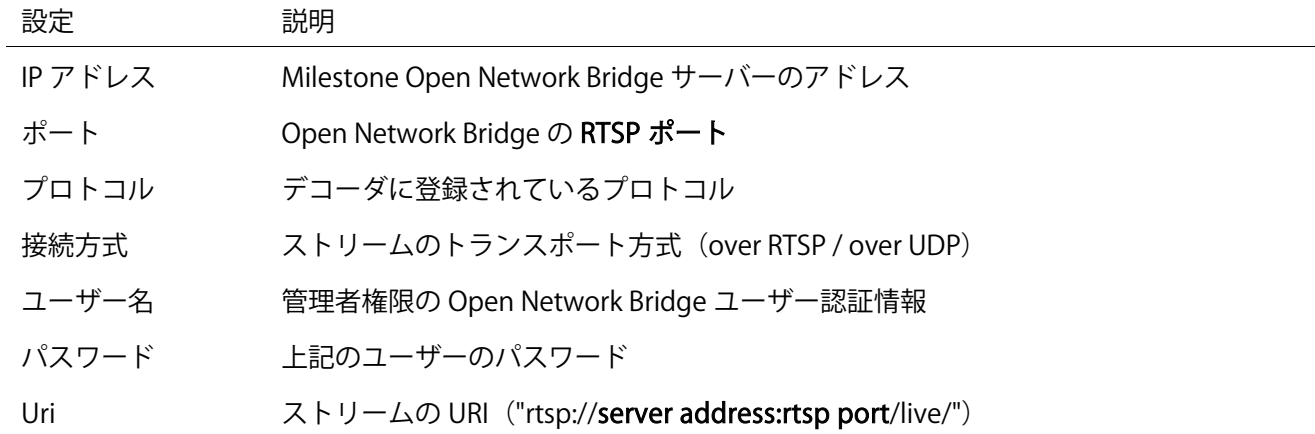

# <span id="page-12-0"></span>設定手順

#### <span id="page-12-1"></span>1) EIZO ビデオウォールの作成

EIZO ビデオウォールは、XProtect 経由で EIZO の IP モニター端末をリモート制御するために使用するエン ティティです。このエンティティには、登録した端末の管理に使用する複数の模擬テンプレートとプリセッ トを含めることができます。

[設定] ペインを右クリックして [ビデオウォールの追加] を選択し、EIZO ビデオウォールを作成します。作 成された新しいビデオウォールには、設定可能な [プリセット] と [モニター] が用意されています。

#### <span id="page-12-2"></span>2) モニターの登録

[モニター] エンティティは EIZO IP モニター端末の模擬テンプレートとして使用します。このテンプレート はカメラと画面のレイアウトを設定するために使用します。

新しいモニターは EIZO ビデオウォールの [モニター] エンティティを右クリックし、[モニターの追加] を選 択して作成できます。

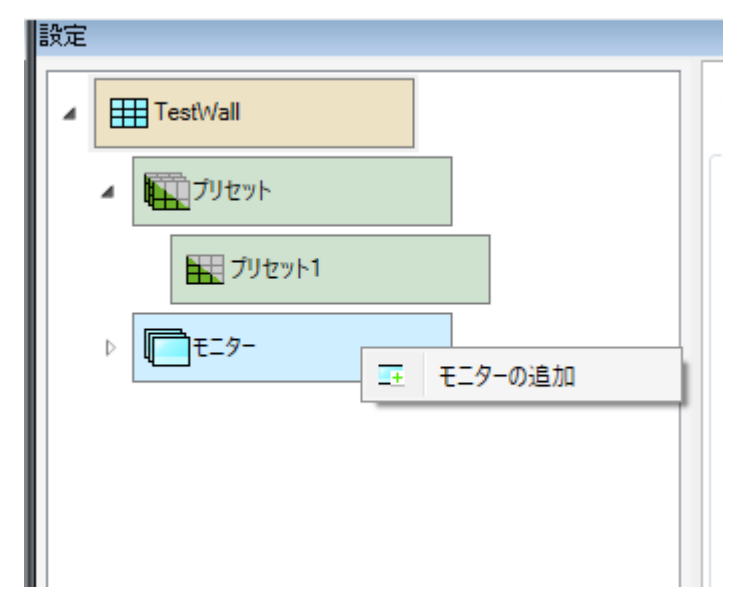

端末を登録するには次の情報が必要です。

#### モニター登録設定

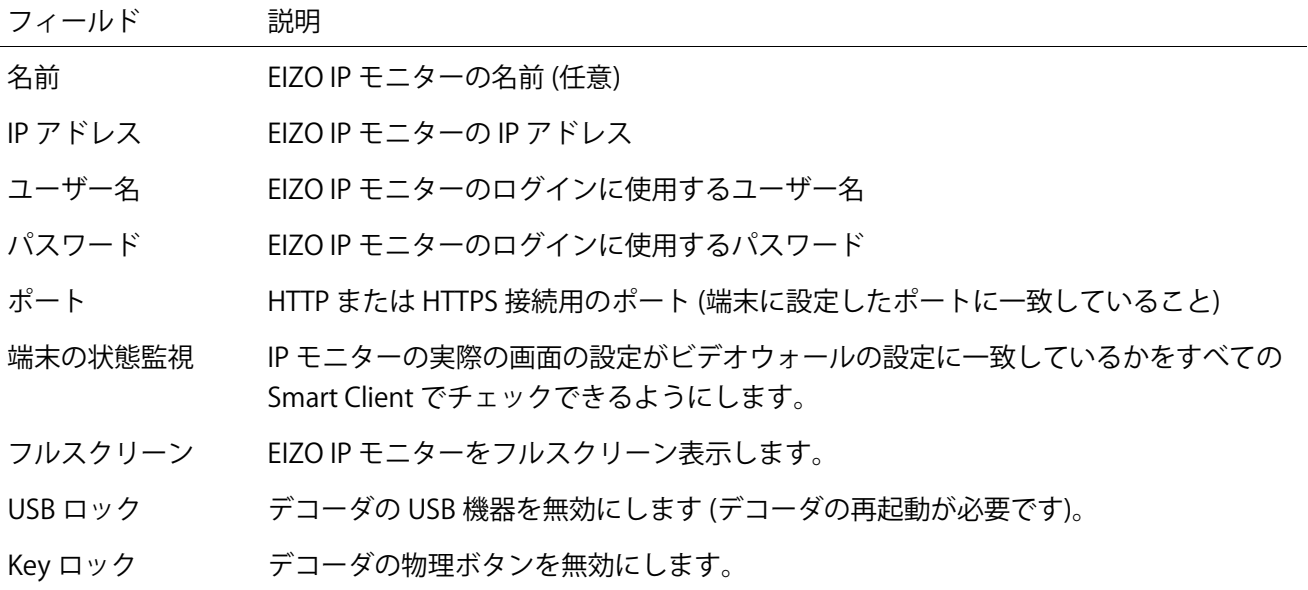

IP モニターを追加した後、モニターの [設定] -> [編集] タブの下で、設定を変更することもできます。

#### 登録の条件:

• 端末のバージョンが 5.5100 以上であること。

注:

バージョン 6.0000 には、フルスクリーン、USB ロック、Key ロックの設定が使用できないという既 知の問題があります。

• 端末でエンタープライズライセンスが有効化されていること。

• 端末と HTTP で通信する場合、端末側の認証方式が Digest に設定されていること。

IP モニターは次の場合にビデオウォールに登録されません。

- 端末に接続できない場合 (例:IP アドレスやポート設定の不一致)
- ユーザー認証に失敗する場合

#### <span id="page-14-0"></span>3) プリセットの追加

プリセットは IP モニター端末の画面レイアウトとカメラの表示位置の定義に使用します。 新しいプリセットは EIZO ビデオウォールの [プリセット] エンティティを右クリックし、[追加] ボタンを選 択して作成できます。

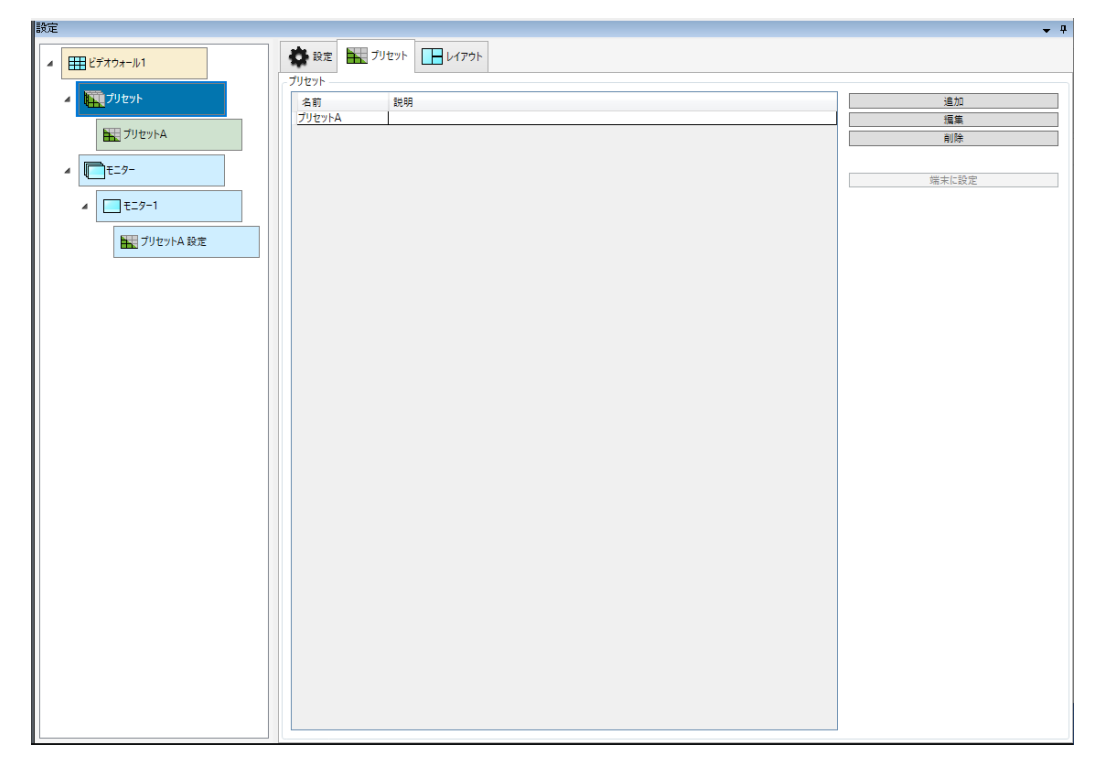

#### <span id="page-14-1"></span>4) プリセットの編集

[モニター] エンティティの下にある [プリセット] タブに移動してドロップダウンからプリセットを選択し、 [編集] をクリックして、リストからレイアウトを選択します。

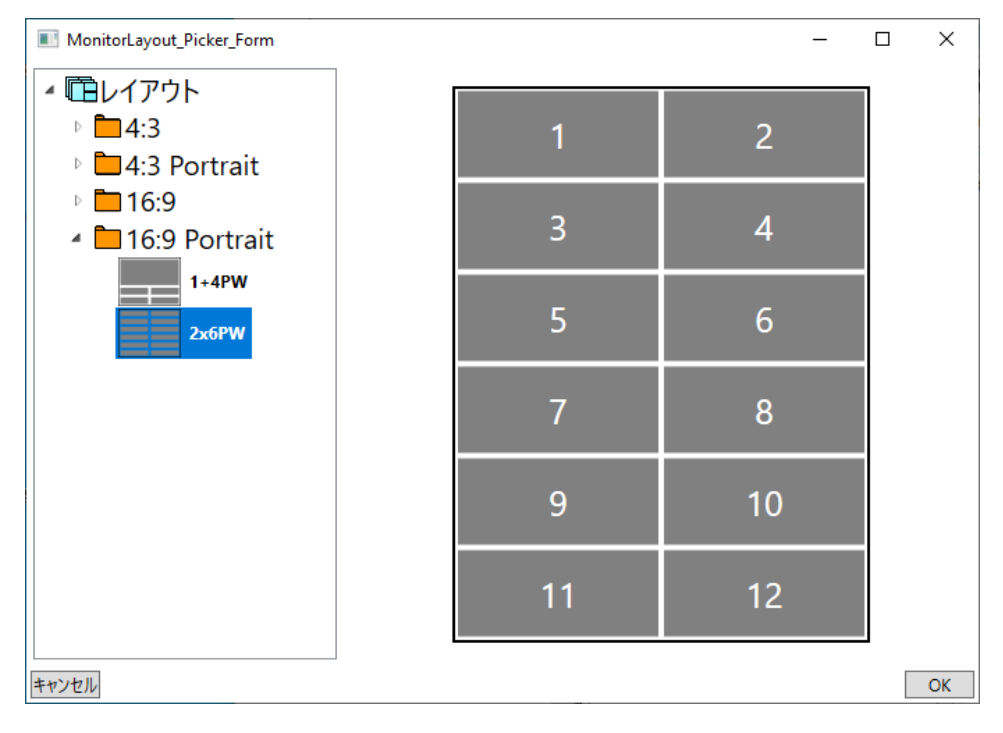

注:レイアウト内のウインドウ数は 32 以下とします。

#### <span id="page-15-0"></span>5) プリセットの有効化

ビデオウォールの [プリセット] タブでプリセットを選択し、[端末に設定] ボタンをクリックして、そのプ リセットのレイアウトとカメラの設定を、接続しているすべての IP モニターのライブ画面に送信します。

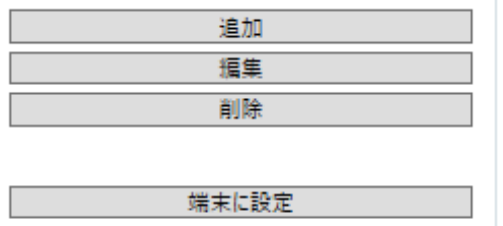

<span id="page-16-0"></span>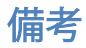

#### <span id="page-16-1"></span>設定を XProtect VMS データベースに保存

設定の変更後は、必ず XProtect Management Client の左上にある [保存] ボタンで保存してください。

 $\blacksquare$ 

注: XProtect Management Client にて変更を加えた後は、起動中の Smart Client を再起動してください。

#### <span id="page-16-2"></span>保存していない設定変更を元に戻す

[サイトナビゲーション] パネルの [EIZO Video Wall] を右クリックして [更新] を選択すると、プラグインの 再ロードにより未保存の変更を取り消すことができます。

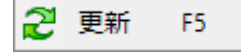

#### <span id="page-16-3"></span>端末の接続ステータスのチェック

プリセットタブの各モニターテンプレートには右上隅にステータスのチェックボタンがあります。これをク リックすると端末への接続がチェックされて、テンプレートの上にあるモニターのステータスの色が更新さ れます。

# స్లో

色 ステータス

黒 通信に成功

赤 通信に失敗

黄色 無効なエディションまたは対象外のソフトウェアバージョンによる警告

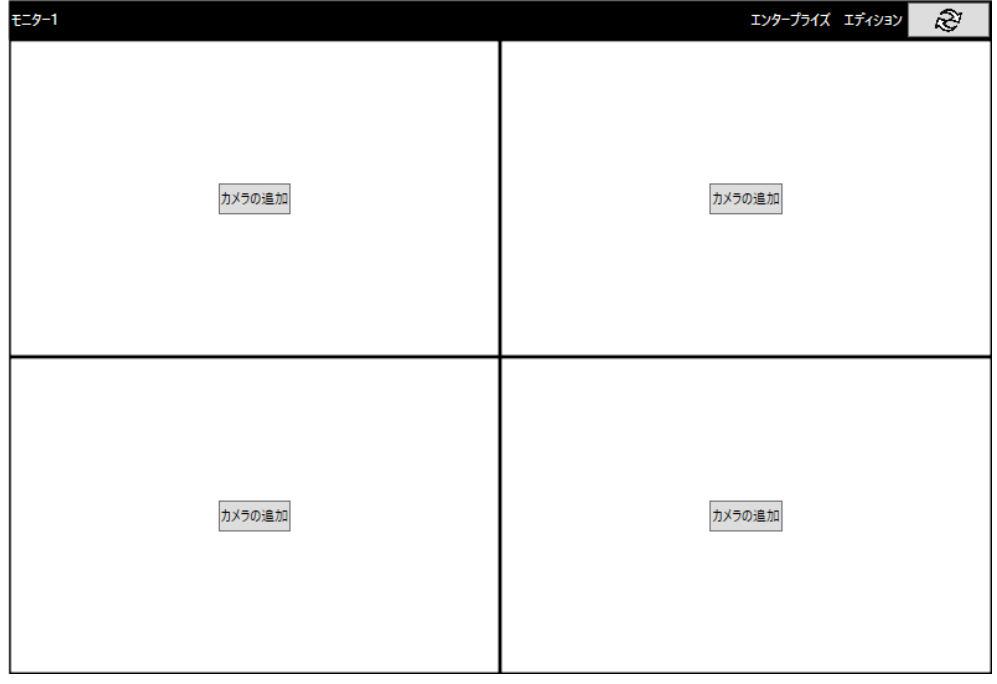

<span id="page-17-0"></span>プラグインのバージョンをチェック

プラグインのバージョンは、XProtect Management Client の [ヘルプ] --> [バージョン情報] を開いて表示で きます。

EIZO Video Wall v1.x.x.x - EIZO Corporation

# <span id="page-18-0"></span>XProtect Smart Client

# <span id="page-18-1"></span>概要

Smart Client アプリケーションを使用すると、EIZO ビデオウォールのテンプレート (以降は模擬テンプレー トと表記) を表示画面に配置できます。模擬テンプレートでは、カメラを登録し、レイアウトを構成し、端 末の接続状態を監視して、IP モニターを制御できます。

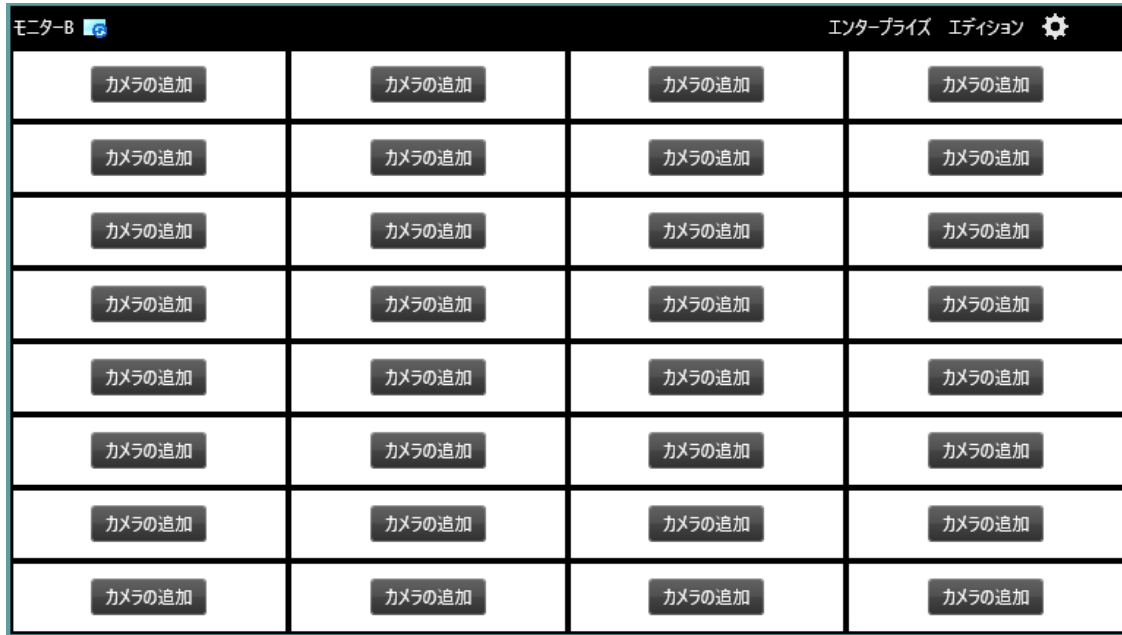

# <span id="page-19-0"></span>基本的な機能

#### <span id="page-19-1"></span>表示画面に模擬テンプレートを登録

[ライブ] タブの [設定] ボタンを押して、[EIZO Video Walls] のエンティティを、[システム概要] ペインから 表示画面上の未使用領域にドラッグ&ドロップします。

作成したら [設定] ボタンを再度押して設定を確定します。これで模擬テンプレートが表示画面に登録され ます。

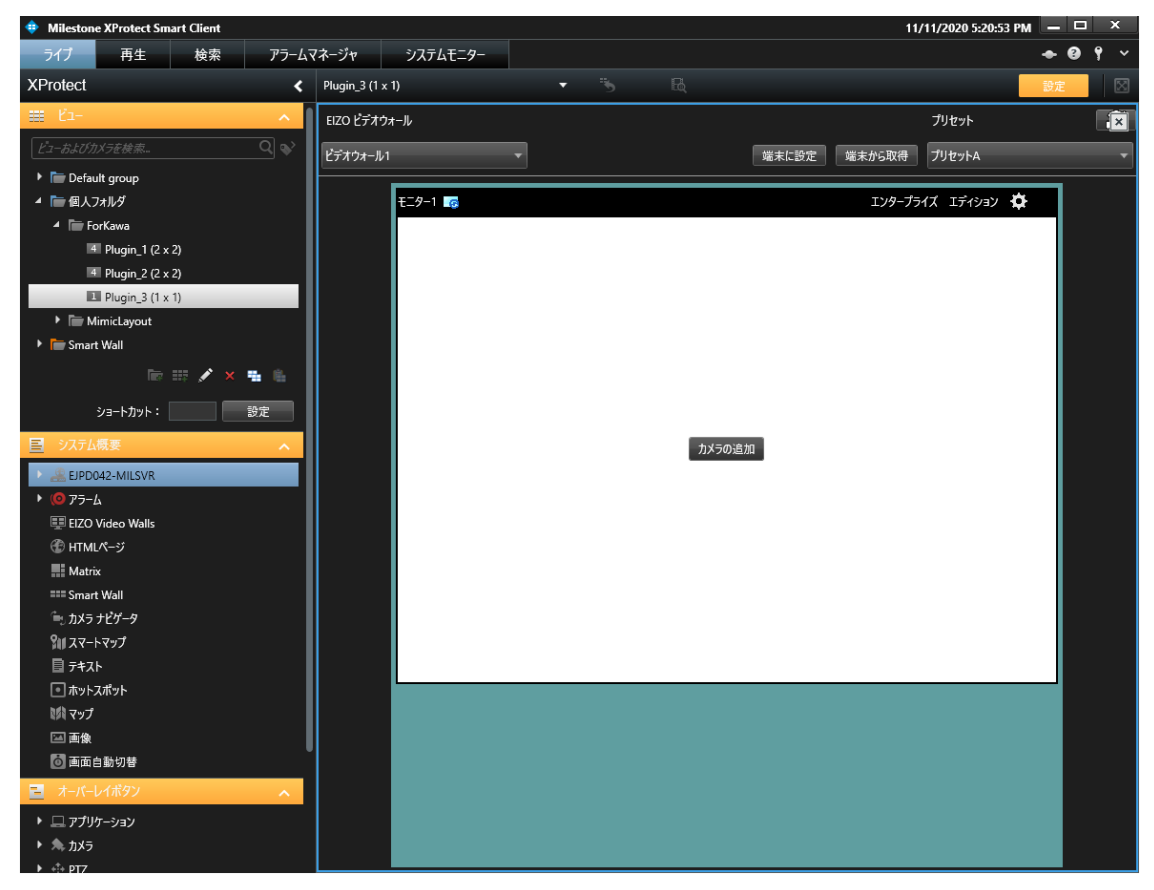

#### <span id="page-19-2"></span>カメラの追加

Smart Client では、次の手順で模擬テンプレートにカメラを追加できます。

- カメラのリストからカメラをドラッグ&ドロップします。
- 模擬テンプレートの [カメラの追加] ボタンを押して、カメラを選択します。
- ビューペインからビューエンティティを模擬テンプレートにドラッグして、ビューエンティティの設 定をコピーします。

変更後、[端末に設定] ボタンを押して IP モニター端末の設定を更新します。

#### <span id="page-20-0"></span>レイアウトの変更

モニターのギアアイコンを押して [Layout (レイアウト)] を選択し、サポートされているレイアウトのリス トを開きます。

[クリア] ボタンを押すと、登録済のすべてのカメラが削除され、模擬テンプレートのレイアウトが 1x1 に更 新されます。

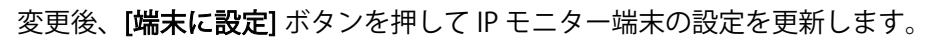

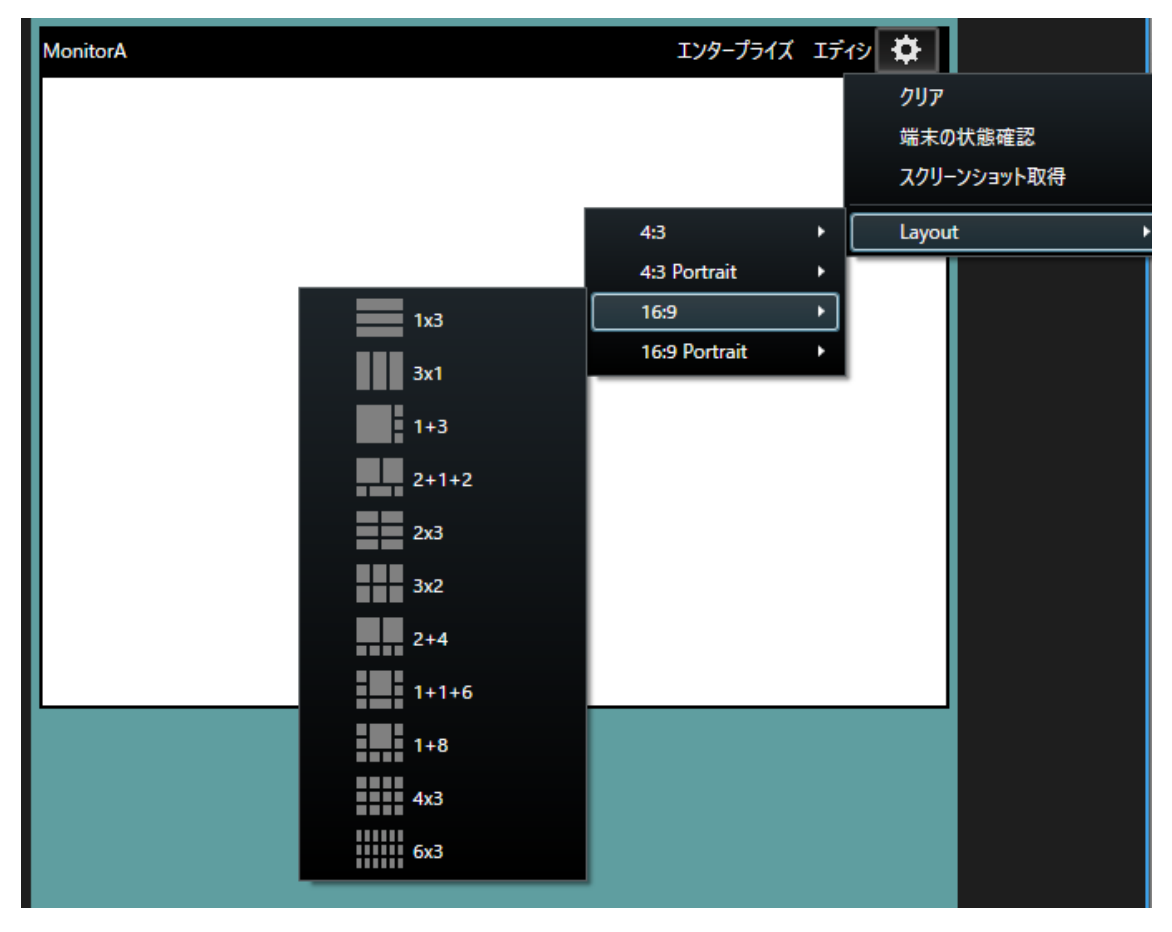

#### <span id="page-20-1"></span>プリセットの有効化

[プリセット]ドロップダウンメニューからプリセットを選択し、[端末に設定] ボタンを押して、登録してい るすべての IP モニターをプリセットの設定に更新します。

#### <span id="page-20-2"></span>プリセットを初期設定に復元

模擬テンプレート上でレイアウトやカメラを変更すると、ローカルの Smart Client で一時的にプリセットが 更新されます。

プリセットを初期設定に復元するには、模擬テンプレート右上の [復元] アイコンを押します。

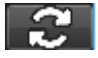

#### <span id="page-21-0"></span>現在の IP モニター端末のレイアウトを取得

[端末から取得] ボタンを押して、現在の IP モニターの表示設定 (レイアウト、カメラ) を模擬テンプレート に表示します。

#### <span id="page-21-1"></span>ビューエンティティのレイアウトを有効化

[ビュー] ペインから模擬テンプレートへビューエンティティをドラッグ&ドロップすると、レイアウトおよ びカメラが更新され、表示が一致します。

変更後、[端末に設定] ボタンを押して IP モニター端末の設定を更新します。

注:

カメラ以外の例えばマップや Web ページなどは、模擬テンプレートにコピーできません。

#### <span id="page-21-2"></span>表示から模擬テンプレートを削除

[設定] ボタンを押してセットアップモードにします。EIZO ビデオウォールのテンプレートの右上隅の X を 左クリックして、表示から模擬テンプレートを削除します。

#### <span id="page-21-3"></span>EIZO ビデオウォールの切り替え

EIZO ビデオウォールを複数作成した場合は、模擬テンプレートの左上隅のドロップダウンボックスを使っ て、ビデオウォールを切り替えられます。

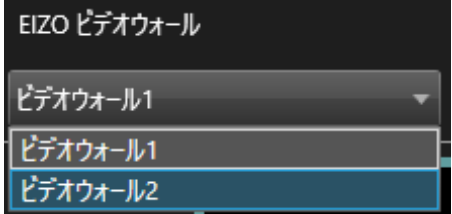

<span id="page-22-0"></span>高度な機能

#### <span id="page-22-1"></span>端末の状態監視の有効化

端末の状態監視機能を使用すると、各 IP モニター端末の作動中の表示画面が模擬テンプレートの設定に一 致しているかを定期的にチェックできます。

この機能を有効にするには、XProtect Management Client の [モニター] -> [設定] の下にある [端末の状態 監視] チェックボックスに事前にチェックを入れます。

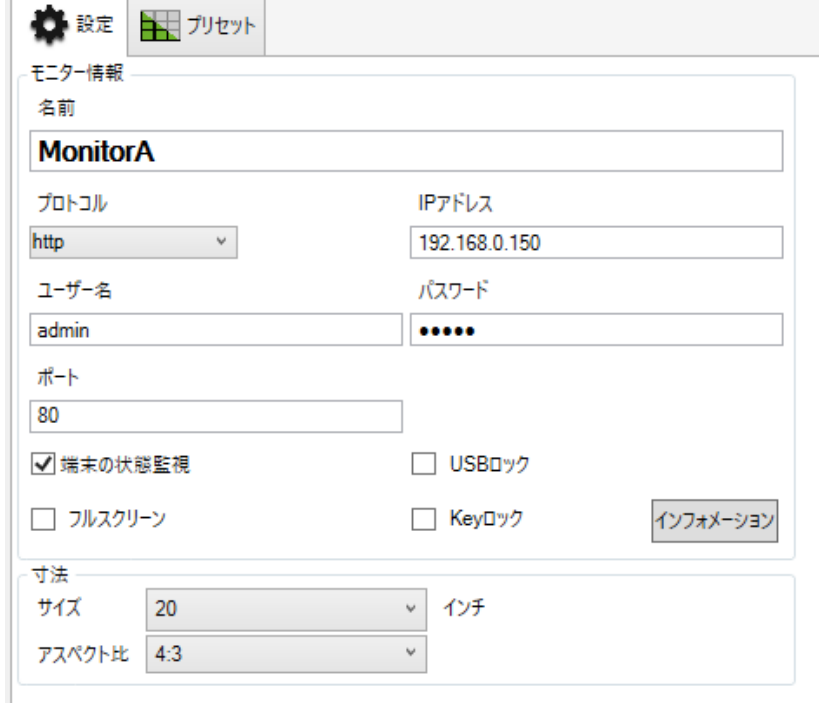

XProtect Management Client で端末の状態監視を有効化したら、XProtect Smart Client のモニター上のギア アイコンをクリックして、[端末の状態監視] チェックボックスを表示します。[端末の状態監視] をクリック すると、Smart Client がその IP モニター端末を定期的に監視します。

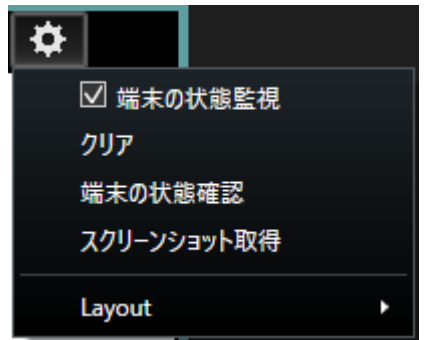

IP モニター端末のレイアウトと登録したカメラが、模擬テンプレートのレイアウトと登録したカメラに一致 しない場合、不一致を示すアイコンが表示されます。

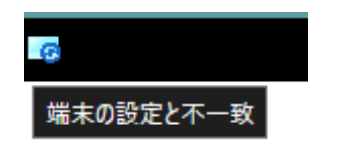

#### <span id="page-23-0"></span>端末のステータスをチェック

登録したモニターの現在の状態を手動でチェックするには、ギアアイコンをクリックして、[端末の状態確 認] をクリックします。端末との接続が確立されていること、バージョンが 5.5100 以上であること、エンタ ープライズエディションが有効であることを確認します。

接続が確立されていない場合は、モニター上部の境界線が赤に変わります。 バージョンやエディションが不適合な場合は、モニター上部の境界線が黄色に変わります。

これらの問題を修正して、[端末の状態確認] を押すと、境界線が黒に戻ります。

#### <span id="page-23-1"></span>スクリーンショットをとる

[スクリーンショット取得]オプションを使用して、デコーダからスクリーンショットを取得できます。[ス クリーンショット取得]を押すと、モニターに現在表示されている画面のスクリーンショットが表示されま す。

#### 注:

- 一度に表示できるスクリーンショットは 1 つだけです。
- スクリーンショットが閉じられるまで、Smart Client をクリックしたりフォーカスしたりすることはで きません。

#### <span id="page-23-2"></span>マップ

[マップ] エンティティからカメラを登録するには、カメラを模擬テンプレートのモニターにドラッグ&ドロ ップします。

変更後、[端末に設定] ボタンを押して IP モニター端末の設定を更新します。

#### <span id="page-23-3"></span>イベント機能

XProtect のイベント機能に関連して次のアクションを行うことができます。

#### EIZO イベントアクション

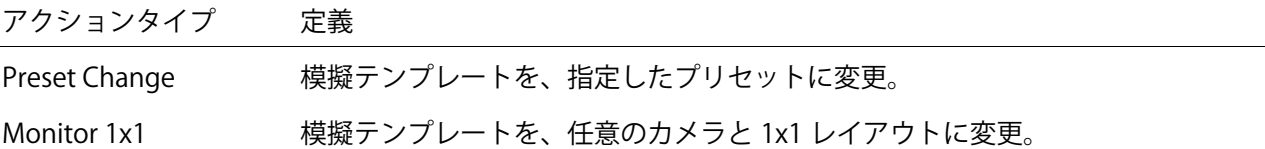

#### <span id="page-23-4"></span>アラームマネジメント

EIZO アナリティクスイベントのアラーム定義機能を使用して、XProtect でアラームを生成できます。

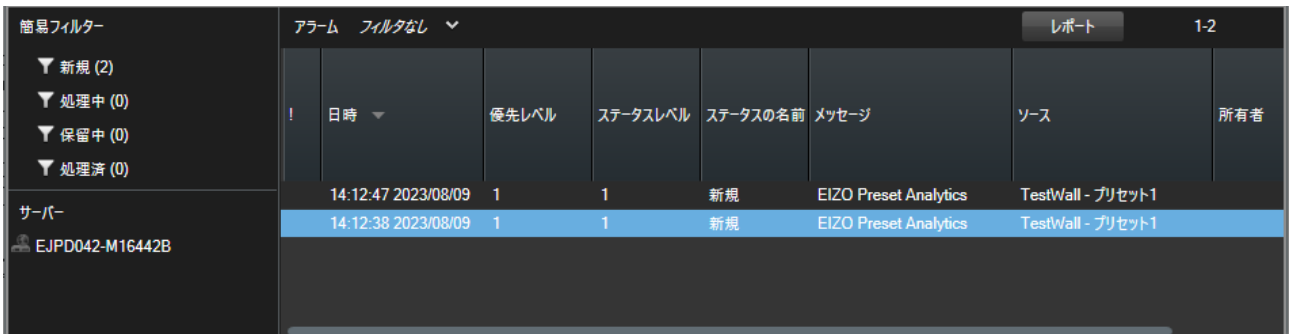

EIZO アクションが発生すると、そのアクションのアナリティクスイベントも作動します。ユーザーは、イ ベントのメッセージとソースに一致するアラーム定義を作成することで、アラームを生成できます。

#### 注:

 アナリティクスイベントは、イベントアクションが成功した場合にのみ生成されます。アクションが失 敗した場合(デコーダへの接続が切れるなど)、アナリティクスイベントは生成されません。

アナリティクスイベントとアラーム定義のセットアップ

- 1. まず、EIZO アクションを含むイベントルールが作成され、有効になっていることを確認します。
- 2. 対応するアクションのアナリティクスイベントを定義します。
	- a. Preset Change アクションの場合、名前は「EIZO Preset Analytics」と一致する必要があります。
	- b. Monitor 1x1 アクションの場合、名前は「EIZO Monitor Analytics」と一致する必要があります。

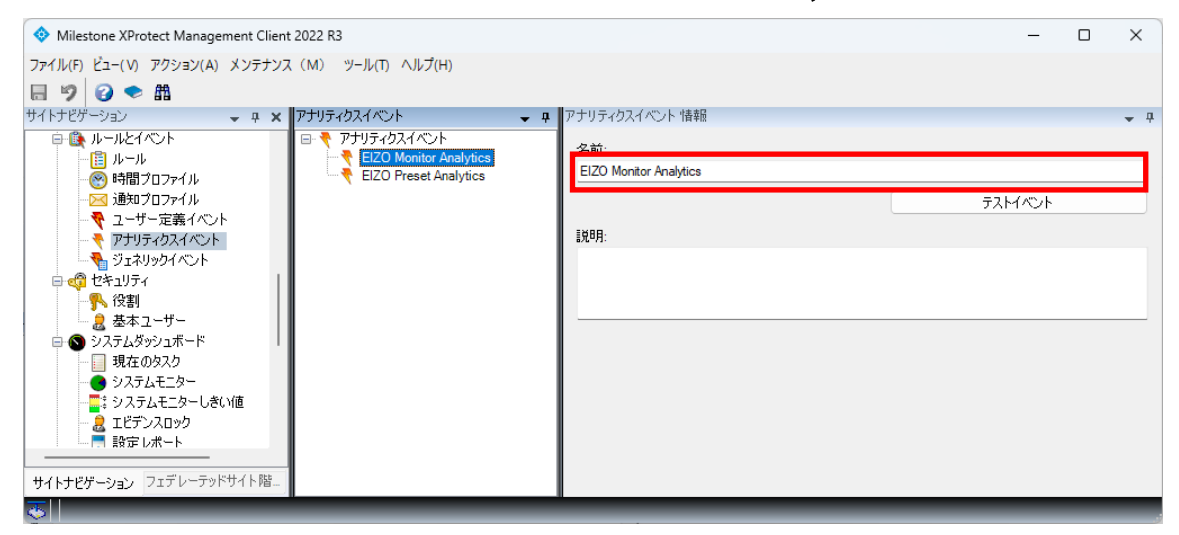

- 3. トリガーイベントを使用してアラーム定義を作成します。
	- a. トリガーイベントは、上で定義したアナリティクスイベントと一致する必要があります。

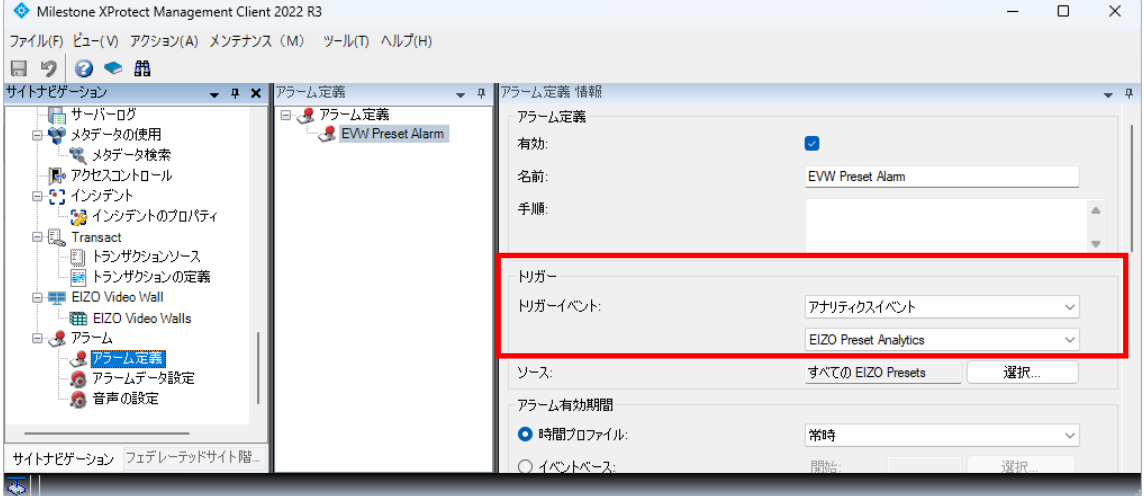

4. アラーム定義ソースを設定します。

登録されているすべての EIZO モニターおよびプリセットには、XProtect によって内部的に管理される 対応するソース要素があります。

- プリセットは EIZO Presets の下にリストされています。
- モニターは EIZO Monitors の下にリストされています。
- これらの要素をアラーム定義のソースとして使用します。
- i. プリセット変更アクションの場合、ソースは EIZO Preset である必要があります。
- ii. Monitor 1x1 アクションの場合、ソースは EIZO Monitor である必要があります。

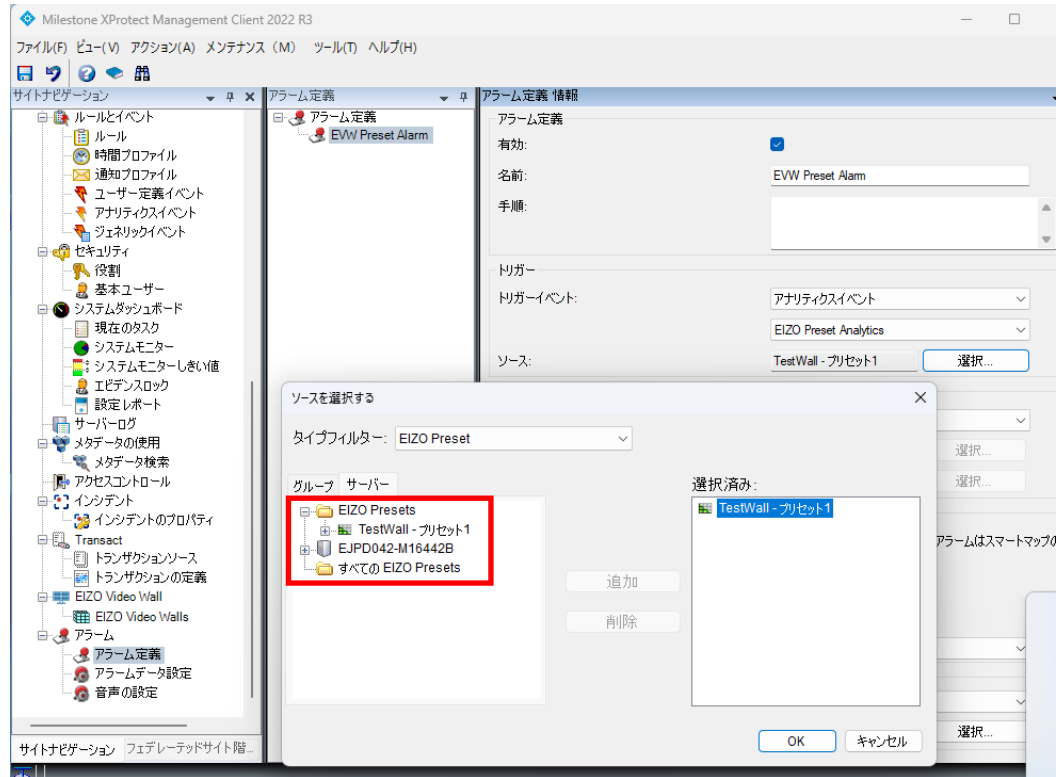

注:

 アラーム定義ソースとして「すべての EIZO Monitors」または「すべての EIZO Presets」を選択すること もできます。

# <span id="page-25-0"></span>備考

## <span id="page-25-1"></span>プラグインのバージョンをチェック

プラグインのバージョンは、XProtect Smart Client の [ヘルプ] --> [バージョン情報] を開いて表示できます。 EIZO Video Wall v1.x.x.x - EIZO Corporation

# <span id="page-26-0"></span>トラブルシューティングガイド

# <span id="page-26-1"></span>前提条件

EIZO Video Wall EIZO Video Wall Plugin を効率的にトラブルシューティングするには、以下が必要です。

- Milestone XProtect システムバージョン 2021 R1 以降
- 対応する XProtect バージョンの Open Network Bridge
- EIZO DuraVision 製品バージョン 5.5000 以降
- EIZO Video Wall Plugin バージョン 1.0.1.1 以降
- <span id="page-26-2"></span>システムにインストールされているすべての EIZO Video Wall Plugin が同じバージョンであること

# ストリーミングの問題

次のエラーコードが IP モニターに表示されている場合、それらのコードは複数のストリーミング関連の問 題を示しています。

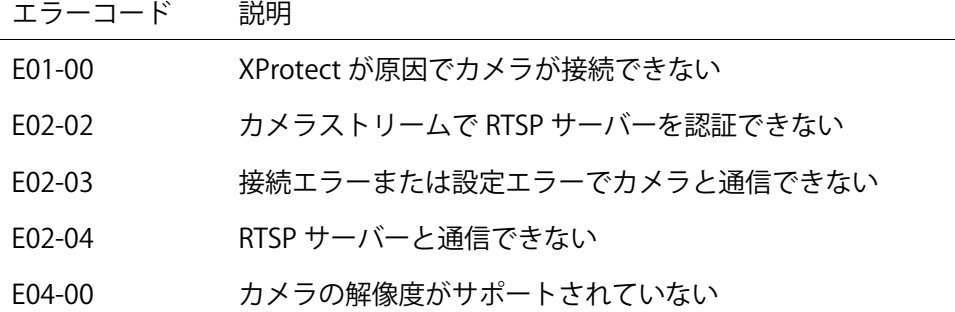

# <span id="page-26-3"></span>カメラストリームを表示できない

#### <span id="page-26-4"></span>エラーE01-00 の原因

このタイプのエラーは、カメラへの接続に障害があることを示します。 最も一般的な原因は次のとおりです。

- XProtect システムにカメラが存在していない
- Open Network Bridge に指定した ONVIF Client ユーザーに適切な権限がない。
- <span id="page-26-5"></span>サポートされていないストリーミングコーデックにカメラが設定されている。

#### エラーE02-02 の原因

このタイプのエラーは RTSP ストリーム認証に障害があることを示します。 最も一般的な原因は次のとおりです。

- Open Network Bridge のユーザー情報が EIZO Video Wall Plugin のユーザー情報と一致していない。
- Open Network Bridge 設定内のユーザーが XProtect の Basic User (基本ユーザー) として存在しない。

#### <span id="page-27-0"></span>エラーE02-03 の原因

このタイプのエラーは接続または設定に問題があり、カメラと通信できないことを示します。 最も一般的な原因は次のとおりです。

- XProtect システムとカメラとの接続が失われている。
- <span id="page-27-1"></span>IP モニターがサポートしていない映像コーデックを XProtect システム側に設定している。

#### エラーE02-04 の原因

このエラーは、Open Network Bridge サーバーへの接続に問題があることを示します。 最も一般的な原因は次のとおりです。

- Open Network Bridge サーバーが正しくインストールされていない。
- Open Network Bridge サービスが停止している (手動で停止したか、またはクラッシュしている)。
- Open Network Bridge サーバーがインストールされているコンピュータに対する IP モニターからのネ ットワーク接続がない。

# <span id="page-28-0"></span>トラブルシューティングの手順

#### <span id="page-28-1"></span>Open Network Bridge のトラブルシューティング

まず、問題が RTSP サーバー自体なのか、または EIZO Video Wall Plugin なのかを見極めることが重要です。 これを確認するには、Open Network Bridge が ONVIF Device Manager で使用できることと、そのネットワ ークストリームが表示できることを確かめます。ONVIF Device Manager からネットワークストリームを表 示できない場合は、このガイドの手順を実行する前に解決すべき問題が Open Network Bridge にあります。

詳細については、次を参照してください。

https://doc.milestonesys.com/2020r1/en-

US/standard features/sf\_onvifbridge/onvif\_usingonvifclientstovi.htm?Highlight=onvif%20device%20 manager

- 1. [Management Client] を開き、[サイトナビゲーション] の [サーバー] ペインで Open Network Bridge が正しくインストールされていることを確認します。
- 2. 1 台以上の Open Network Bridge サーバーが存在し、サービスが実行されていることを確認します。 これを行うには、Windows ツールバーのサービストレイを確認します。

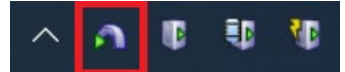

3. [IP アドレス] フィールドと [ポート] フィールド:

[Management Client] -> [ツール] -> [オプション] -> [EIZO ビデオウォール]

Open Network Bridge サーバーの IP アドレスおよび Open Network Bridge 設定の [RTSP ポート] と一 致していることを確認します。

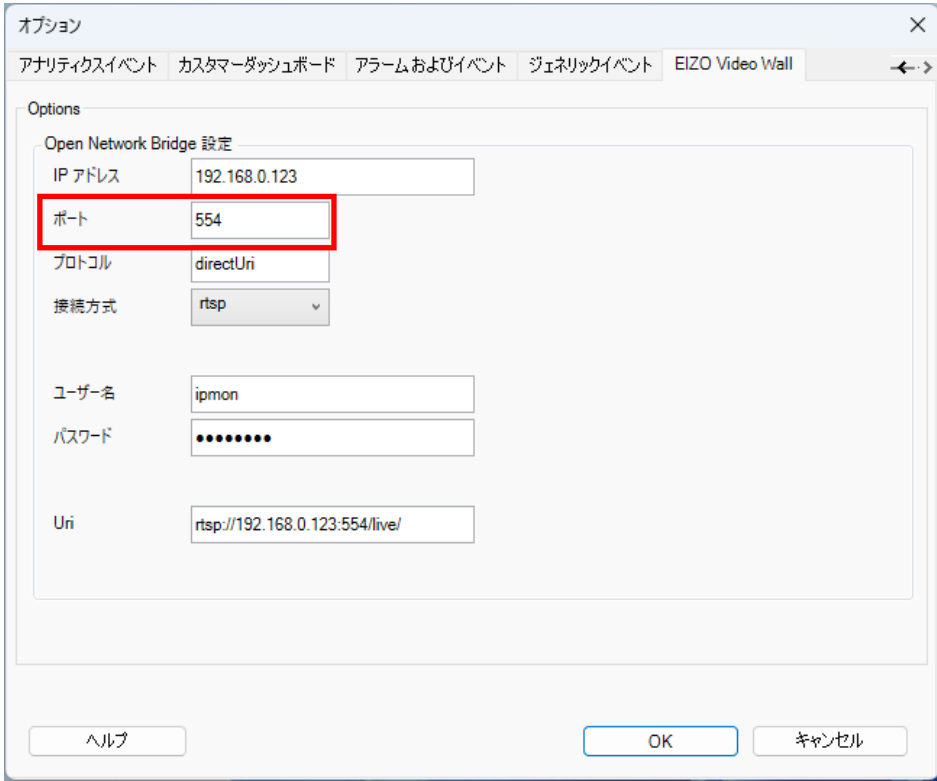

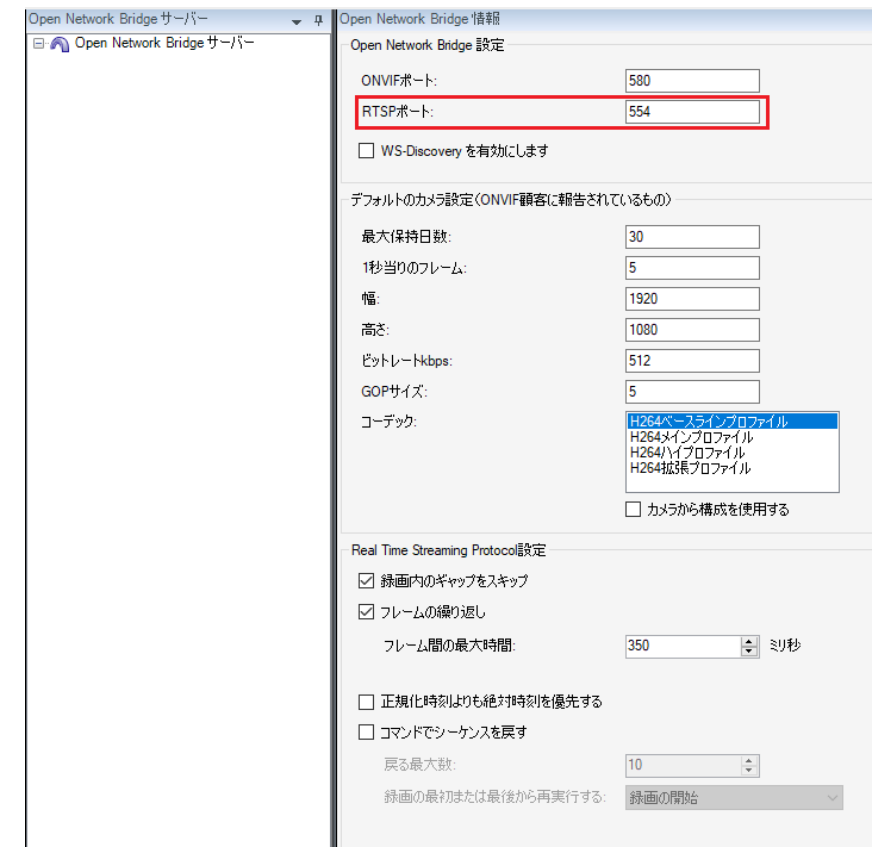

4. 最後に、Open Network Bridge サーバーの正しいアドレスがプラグイン設定の IP アドレスに使用され ていること、およびその IP アドレス が Uri アドレスと一致していることを確認します。

Uri はストリーミングに必要であり、IP アドレス はカメラを IP モニターに登録するのに必要です。

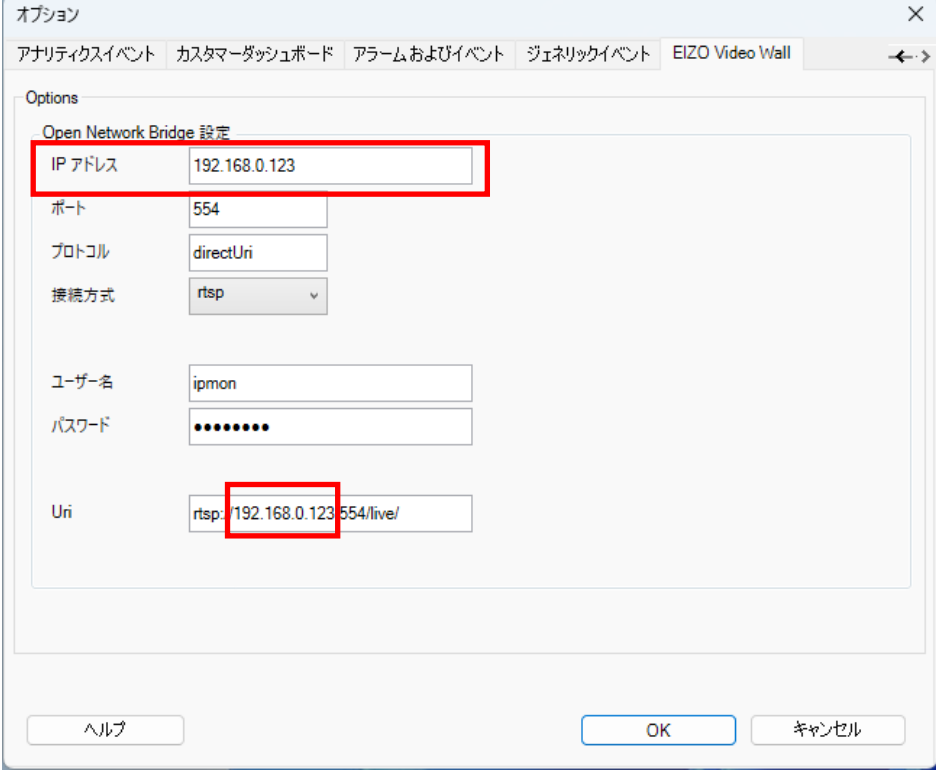

## <span id="page-30-0"></span>ユーザー設定のトラブルシューティング

1. EIZO Video Wall Plugin に必要なユーザーが XProtect 管理者権限を持つ XProtect の [Basic User (基本ユ ーザー)] として存在することを確認します。

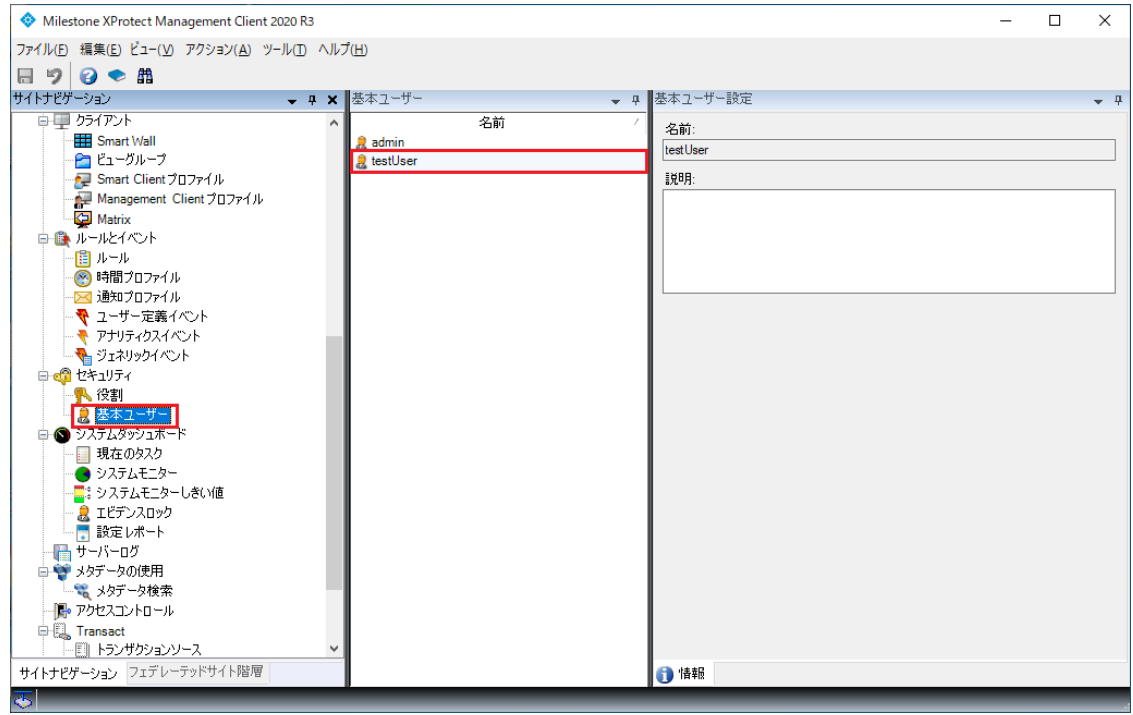

2. Windows タスクバーの [Milestone Open Network Bridge] サービスを右クリックし、[Manage ONVIF client users (ONVIF クライアントユーザーの管理)] を選択して、必要なユーザーが Open Network Bridge に登録されていることを確認します。

#### 注:

以前のバージョンの Open Network Bridge にユーザーを追加する場合、Open Network Bridge プラグ インはユーザー名とパスワードについて、有効な XProtect ユーザーと一致しているかどうかを確認し ない場合があるため、ユーザーの認証情報を事前に確認しておくことが重要です。

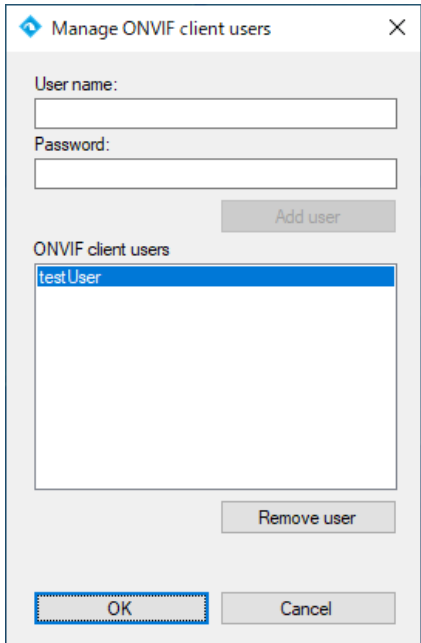

3. Open Network Bridge 設定のユーザー情報が、次の手順で表示されるユーザー名とパスワードと一致し ていることを確認します

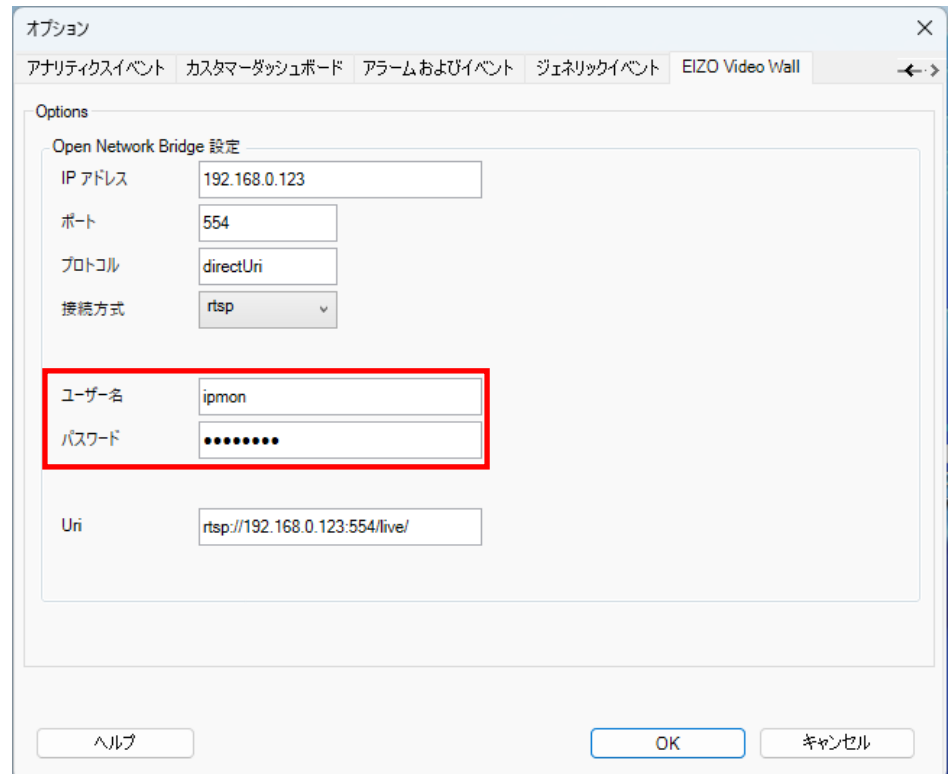

[Management Client] -> [ツール] -> [オプション] -> [EIZO ビデオウォール]

4. Open Network Bridge の最新のユーザー名およびパスワードを Smart Client に読み込ませるために、起 動中の Smart Client の再起動または、Smart Client に表示される模擬テンプレート右上の [復元] アイコ ンを押します。

#### <span id="page-32-0"></span>カメラストリーミング設定のトラブルシューティング

- 1. [Management Client] を開き、[サイトナビゲーション] セクションの [サーバー] の下にある [Recording Server (レコーディングサーバー)] をクリックします。
- 2. エラーを表示しているカメラがレコーディングサーバーに登録されており、XProtect システムに接続さ れていることを確認します
- 3. Milestone に接続の問題が表示されている場合は、ネットワークケーブルを物理的に確認するか、また は単純な ping コマンドを使用して、カメラへの接続を確認します。接続の問題を解決するには、エラ ーコードを解決する必要があります。
- 4. Xprotect システムからカメラへの接続がある場合は、カメラの コーデック が H.264 に設定されている ことを確認します。設定を確認するには、次のように選択します。

[Devices (端末)] -> [カメラ] -> [Camera Group (カメラグループ)] -> [カメラ] -> [設定]

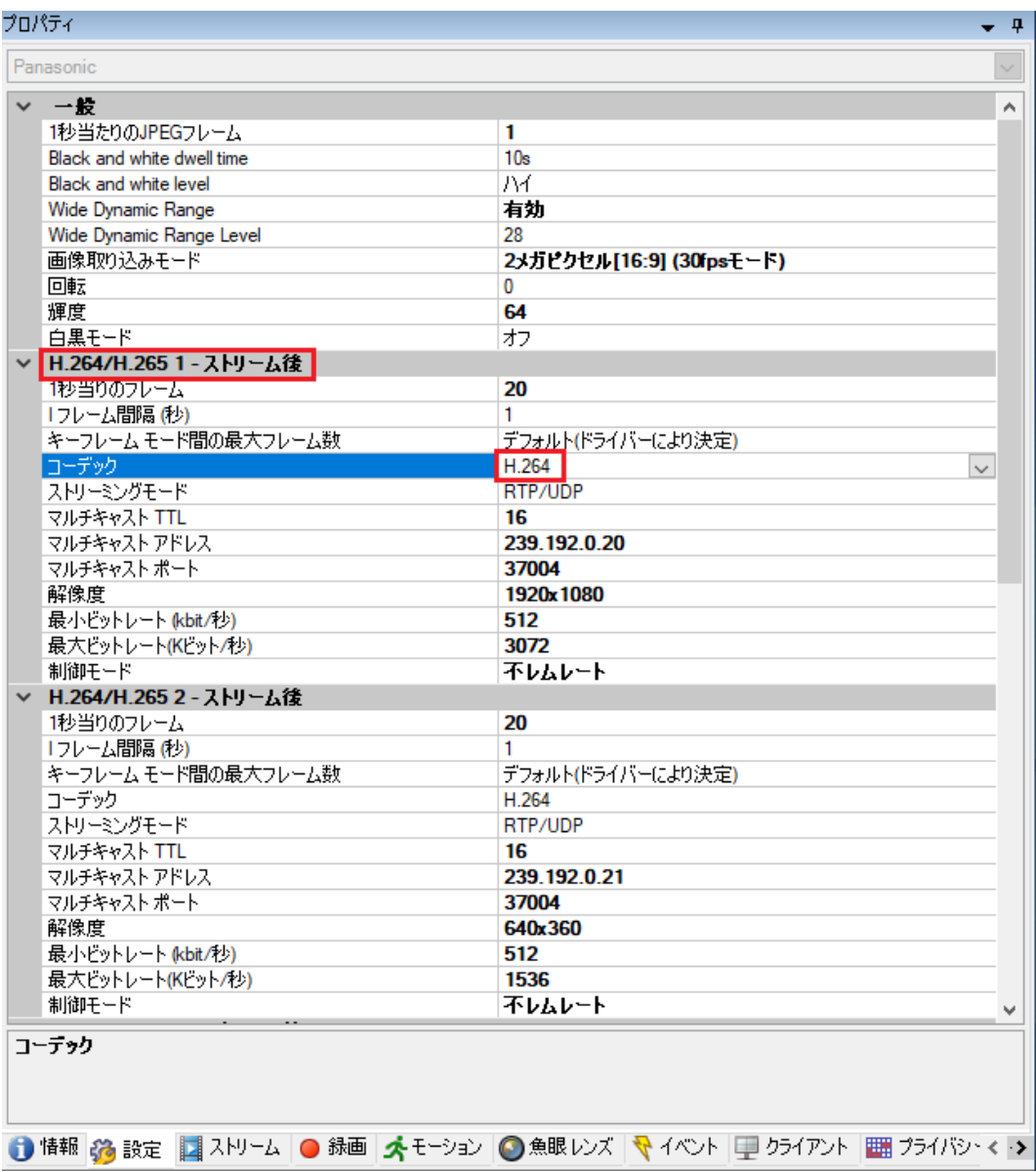

5. H.264 ストリームが選択されていることを確認します。これを確認するには、次のように選択します。 [Devices (端末)] -> [カメラ] -> [Camera Group (カメラグループ)] -> [カメラ] -> [ストリーム]

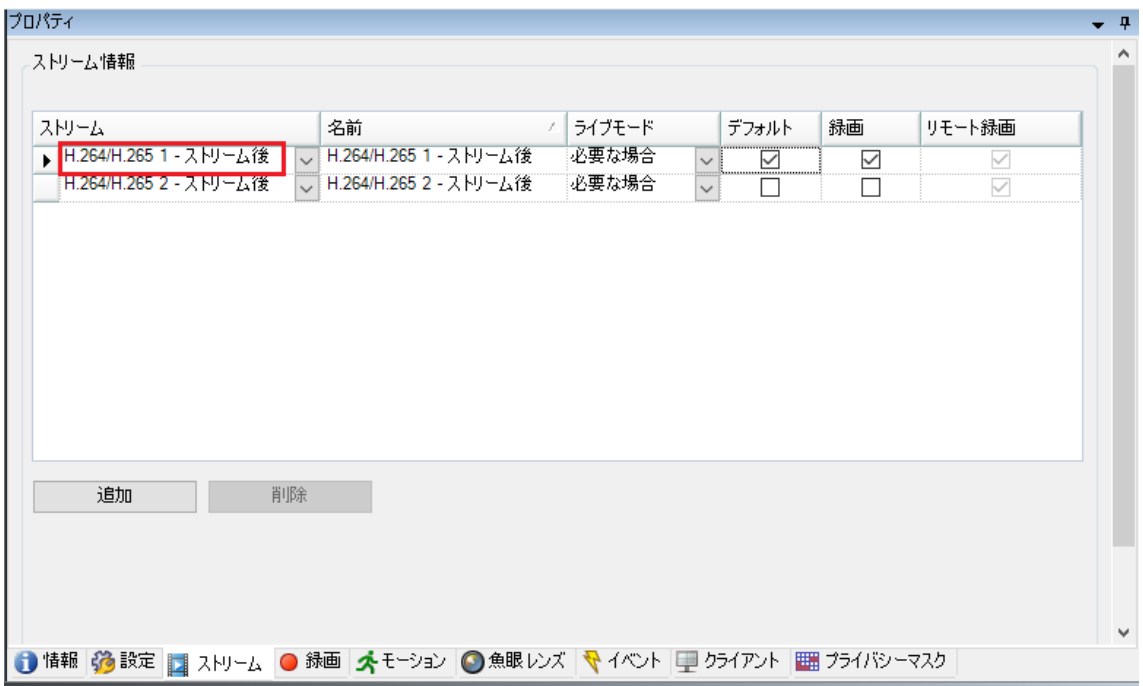

## 注:

特定のカメラについては、Web インターフェイスでコーデックの設定を追加で行う場合があります。 また、リモートカメラのコーデック設定が H.264 であることを確認することも推奨します。

# <span id="page-34-0"></span>オープンソースソフトウェアライセンス

#### **[Json.NET 12.0.3](https://www.newtonsoft.com/json)**

#### SPDX identifier MIT

#### License text MIT License

Copyright  $(c)$  \_\_\_\_\_\_\_

Permission is hereby granted, free of charge, to any person obtaining a copy of this software and associated documentation files (the "Software"), to deal in the Software without restriction, including without limitation the rights to use, copy, modify, merge, publish, distribute, sublicense, and/or sell copies of the Software, and to permit persons to whom the Software is furnished to do so, subject to the following conditions:

The above copyright notice and this permission notice shall be included in all copies or substantial portions of the Software.

THE SOFTWARE IS PROVIDED "AS IS", WITHOUT WARRANTY OF ANY KIND, EXPRESS OR IMPLIED, INCLUDING BUT NOT LIMITED TO THE WARRANTIES OF MERCHANTABILITY, FITNESS FOR A PARTICULAR PURPOSE AND NONINFRINGEMENT. IN NO EVENT SHALL THE AUTHORS OR COPYRIGHT HOLDERS BE LIABLE FOR ANY CLAIM, DAMAGES OR OTHER LIABILITY, WHETHER IN AN ACTION OF CONTRACT, TORT OR OTHERWISE, ARISING FROM, OUT OF OR IN CONNECTION WITH THE SOFTWARE OR THE USE OR OTHER DEALINGS IN THE SOFTWARE.

# <span id="page-34-1"></span>商標

Microsoft、Windows、Internet Explorer、Microsoft Edge、.NET Framework は米国 Microsoft Corporation の米国およびその他の国における登録商標です。

ONVIF は ONVIF Inc.の商標です。

XProtect は Milestone Systems A/S の登録商標です。

EIZO、EIZO ロゴ、ColorEdge、CuratOR、DuraVision、FlexScan、FORIS、RadiCS、RadiForce、RadiNET、 Raptor、ScreenManager は EIZO 株式会社の日本およびその他の国における登録商標です。

ColorEdge Tablet Controller、ColorNavigator、EcoView NET、EIZO EasyPIX、EIZO Monitor Configurator、 EIZO ScreenSlicer、G-Ignition、i・Sound、Quick Color Match、RadiLight、Re/Vue、SafeGuard、Screen Administrator、Screen InStyle、UniColor Pro は EIZO 株式会社の商標です。

その他の会社名、商品名およびロゴマークは所有者の商標または登録商標です。

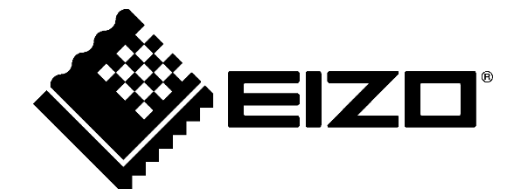

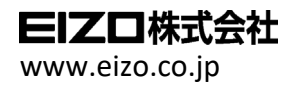

<sup>36</sup> 03V28720 C 2 -VIDEOWALL -JA

Copyright © 2020 - 202 3 EIZO Corporation. All rights reserved. 3rd Edition

3rd Edition - August, 2023